# EXPRESS BANK SPÓŁDZIELCZY w RZESZOWIE

# **Aplikacja mobilna Nasz Bank Przewodnik Użytkownika**

**system operacyjny Android**

# Spis treści

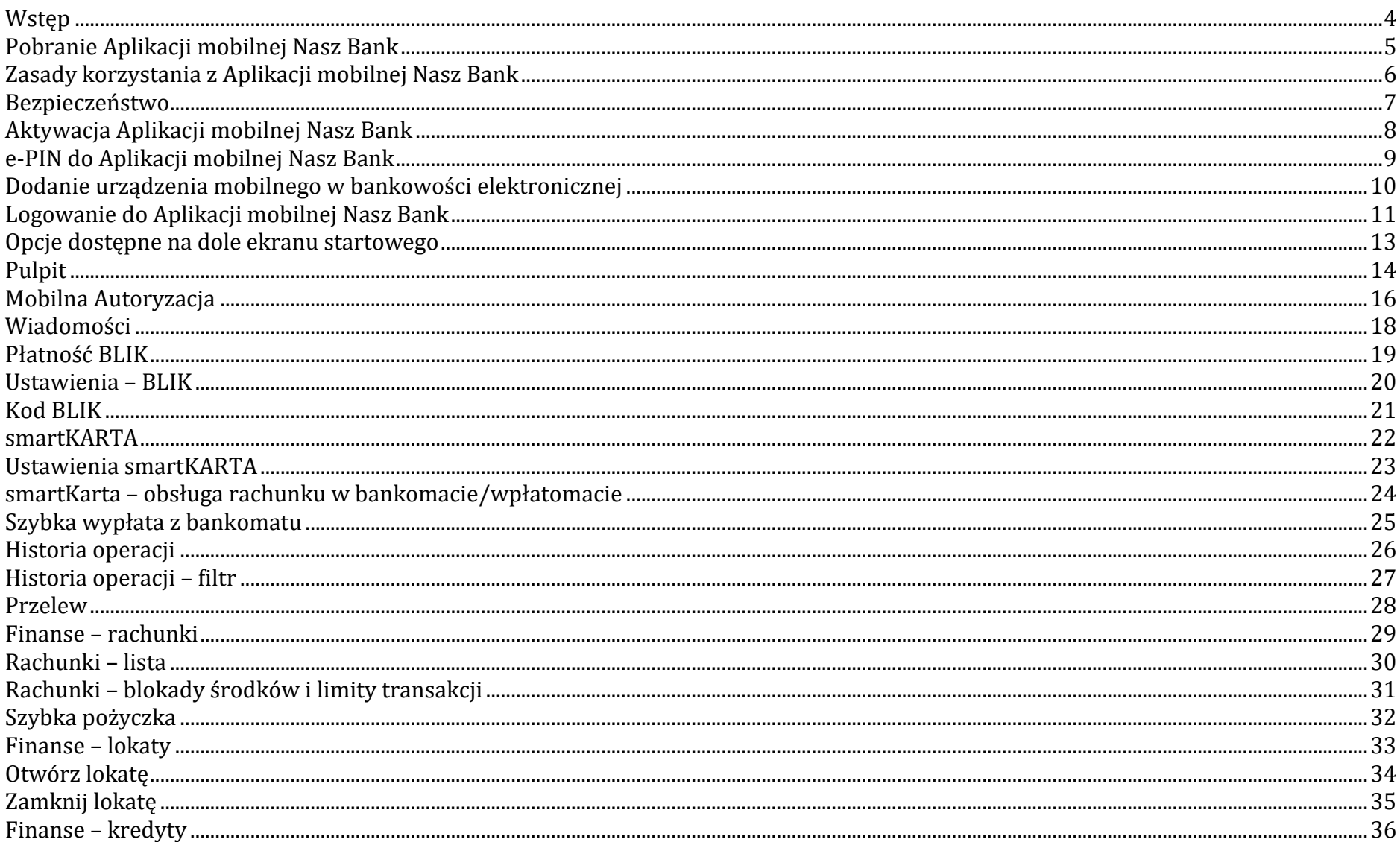

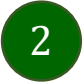

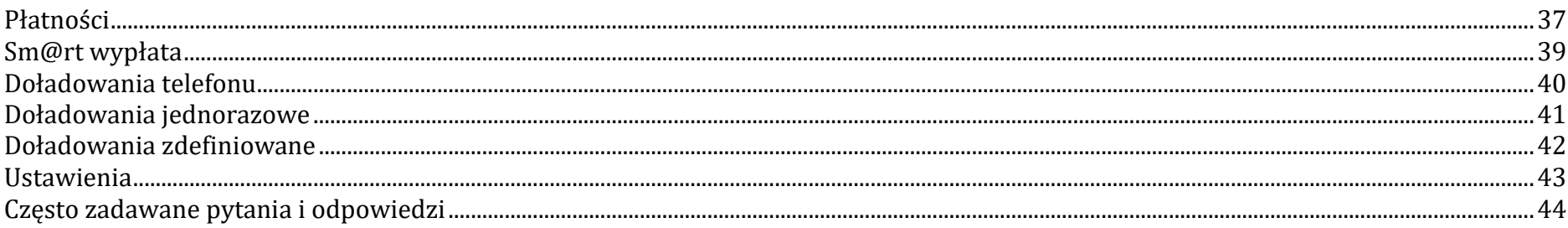

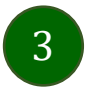

# Wstęp

<span id="page-3-0"></span>Użytkowniku, czytasz Przewodnik po Aplikacji mobilnej Nasz Bank.

Aplikacja mobilna Nasz Bank jest wygodną i bezpieczną formą dostępu do Twojego konta bankowego z urządzenia mobilnego np. smartfonu czy tabletu.

Aby przejść do kontrolowania swoich finansów w Aplikacji mobilnej należy zapoznać się ze wszystkimi stronami Przewodnika. Zacznij od pobrania i zainstalowania Aplikacji mobilnej Nasz Bank na urządzeniu mobilnym.

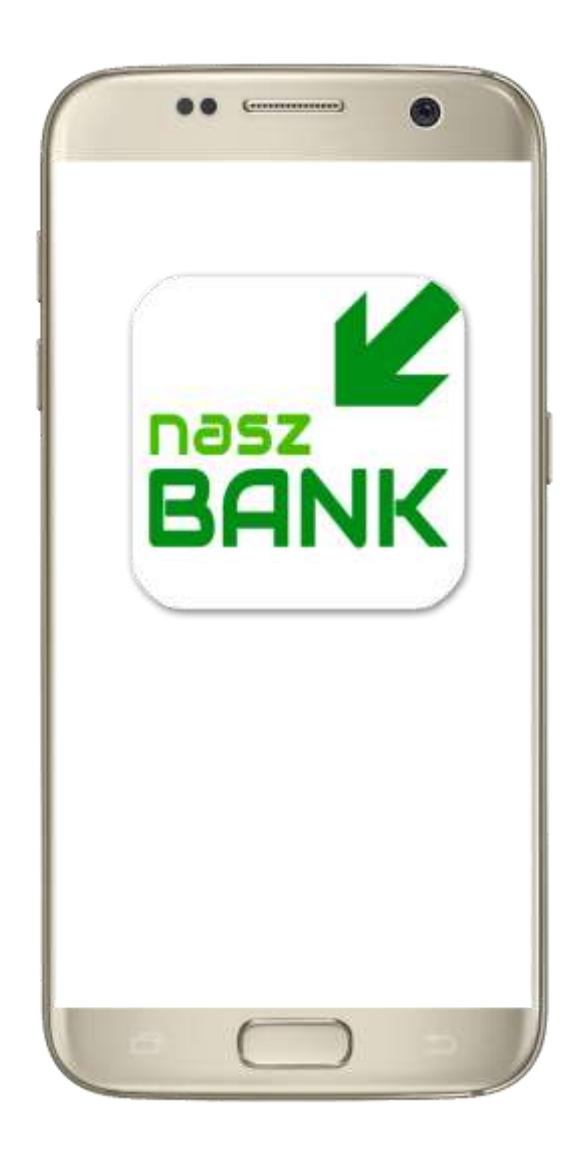

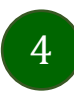

# <span id="page-4-0"></span>Pobranie Aplikacji mobilnej Nasz Bank

### Google Play – system operacyjny Android

**1.** Zeskanuj poniższy QR Kod lub otwórz sklep Google Play i wyszukaj **Nasz Bank;**

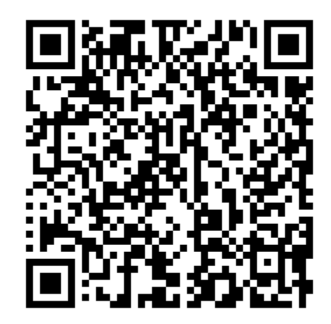

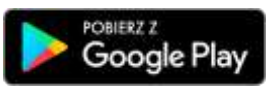

**2.** Wybierz opcję **Zainstaluj;**

**3**. Uruchom Aplikację mobilną wybierając opcję **Otwórz** lub poprzez wybranie ikony Aplikacji mobilnej Nasz Bank w menu telefonu.

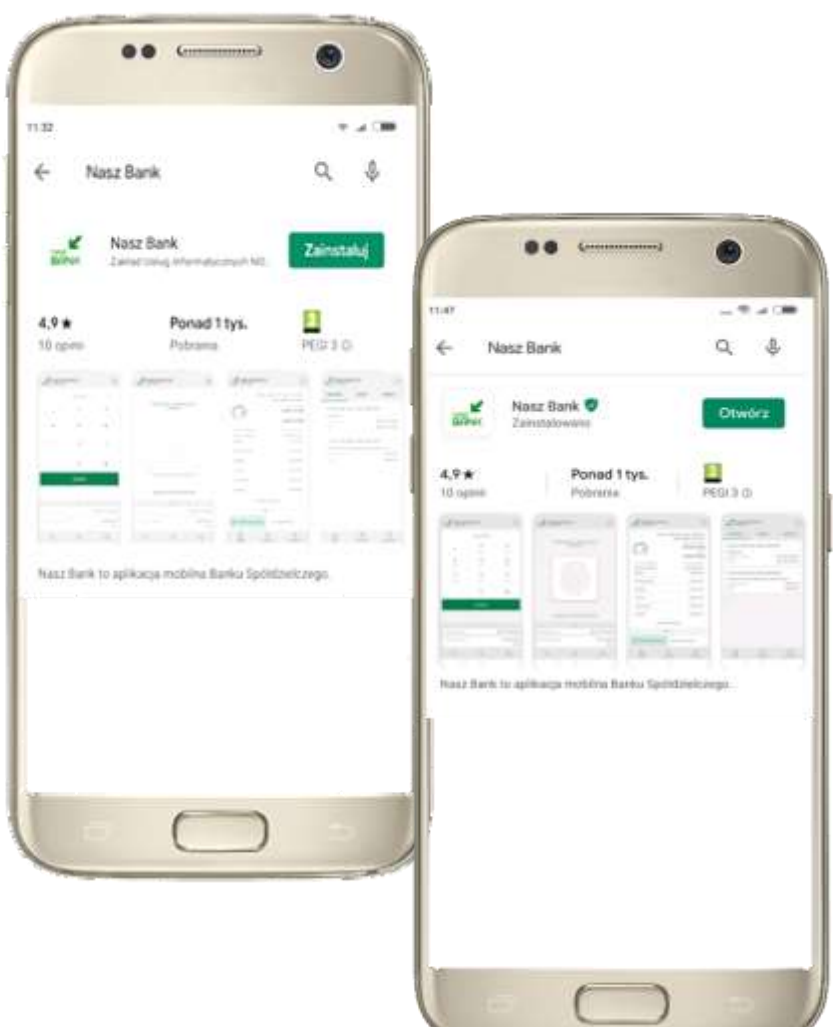

### Zasady korzystania z Aplikacji mobilnej Nasz Bank

<span id="page-5-0"></span>Aplikacja mobilna Nasz Bank umożliwia obsługę rachunków bankowych za pośrednictwem urządzeń mobilnych typu smartfon, tablet. Pozwala na kontrolę Twoich finansów w dowolnym miejscu i czasie. Aby korzystać z Aplikacji mobilnej musisz posiadać dostęp do bankowości internetowej (własny indywidualny identyfikator i hasło) oraz włączoną w banku usługę Aplikacji mobilnej.

Niezbędny jest pakiet danych internetowych, ponieważ Aplikacja mobilna łączy się z odpowiednim serwerem przez Internet.

Aplikacja mobilna działa poprawnie na urządzeniu z systemem operacyjnym Android od wersji 5.0.

### **Dzięki Aplikacji mobilnej Nasz Bank zyskujesz:**

- **mobilność –** Aplikacja mobilna dostosowana jest do urządzeń przenośnych: smartfony, tablety;
- **dostępność** usług banku z przenośnych urządzeń np. smartfonu, tabletu 7 dni w tygodniu, 24 godziny na dobę bez względu na miejsce i czas;
- **wygodę –** wygodna kontrola środków na rachunkach;
- **mobilną autoryzację** dyspozycji składanych w systemie bankowości internetowej;
- **satysfakcję** korzystania z usług banku.

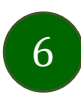

### Bezpieczeństwo

<span id="page-6-0"></span>Komunikacja między Aplikacją mobilną Nasz Bank a bankiem odbywa się z użyciem mechanizmów szyfrujących.

Korzystanie z Aplikacji mobilnej Nasz Bank jest bezpieczne – dostęp chroniony jest kodem e-PIN lub z wykorzystaniem cech biometrycznych:

**- e-PIN** – indywidualne hasło dostępu do Aplikacji mobilnej Nasz Bank, opis str. [8;](#page-7-0)

- użytkownicy Aplikacji mobilnej mogą logować się wykorzystując **cechy biometryczne –** odcisk palca, opis w Ustawieniach str. [43.](#page-42-1)

### **Ważne:**

- dbaj o bezpieczeństwo Twojego urządzenia mobilnego, instaluj tylko legalne oprogramowanie oraz wszystkie zalecane aktualizacje;
- zawsze używaj zaktualizowanego oprogramowania antywirusowego;
- pamiętaj, e-PIN do logowania w Aplikacji mobilnej przeznaczony jest tylko dla jednej osoby nie udostępniaj go innej osobie;
- zawsze kończąc pracę korzystaj z polecenia **Wyloguj;**
- bank będzie wysyłał komunikaty do użytkowników tylko i wyłącznie poprzez system bankowości elektronicznej, w Aplikacji mobilnej Nasz Bank po zalogowaniu lub w powiadomieniach push;
- bank nigdy i w żadnej formie nie będzie Cię prosił o podanie kodu dostępu (kodu e-PIN) do Aplikacji mobilnej Nasz Bank.

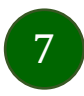

# Aktywacja Aplikacji mobilnej Nasz Bank

<span id="page-7-0"></span>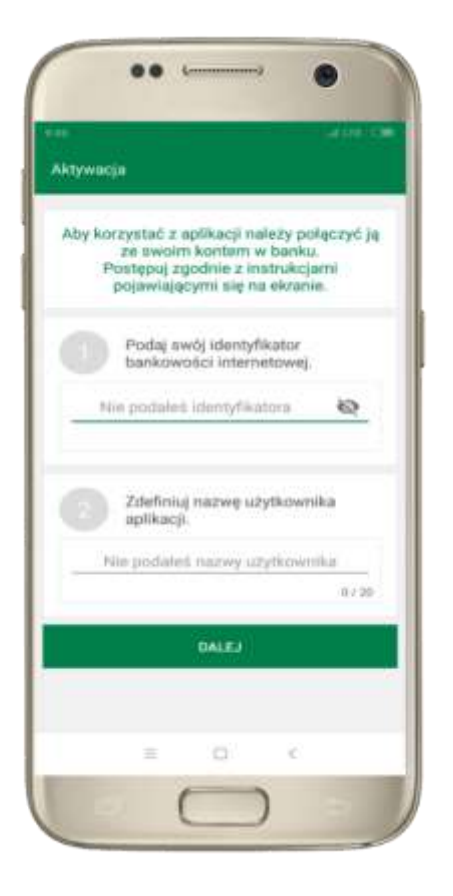

**1** wpisz **identyfikator**  bankowości internetowej **2** zdefiniuj nazwę użytkownika

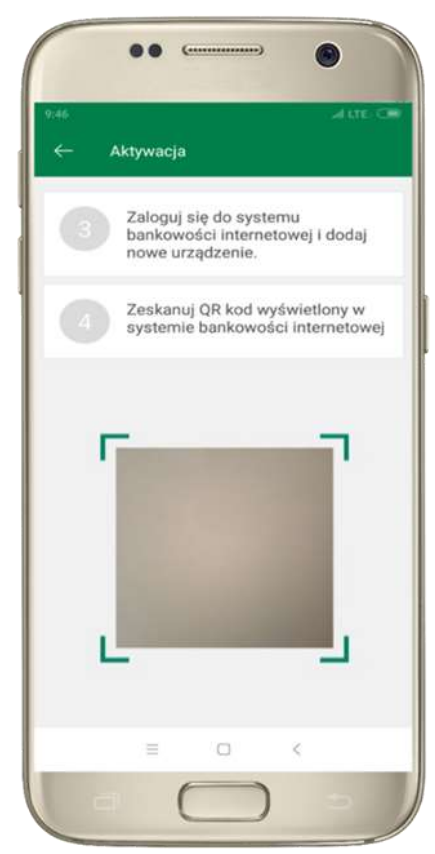

**3** zaloguj się do bankowości internetowej **4 zeskanuj QR kod** – pojawi się w trakcie dodawania urządzenia mobilnego w bankowości internetowej

Ustal e-PIN de aplikacji Długość kodu e-FIN powinna mieścić się miedzy 5 = 20 znakami Podaj e-PIN ٠,  $\mathbf{2}$  $\mathbf{3}$ **ABC TYCH**  $\boldsymbol{4}$ 5 6 ALC: Alders  $\tau$  $\mathbf{B}$  $\overline{9}$ **HORE TOV** WKYZ Ø  $\alpha$ **ZATWIERDZ** m.  $\infty$ 

ustal i potwierdź **kod e-PIN do aplikacji**

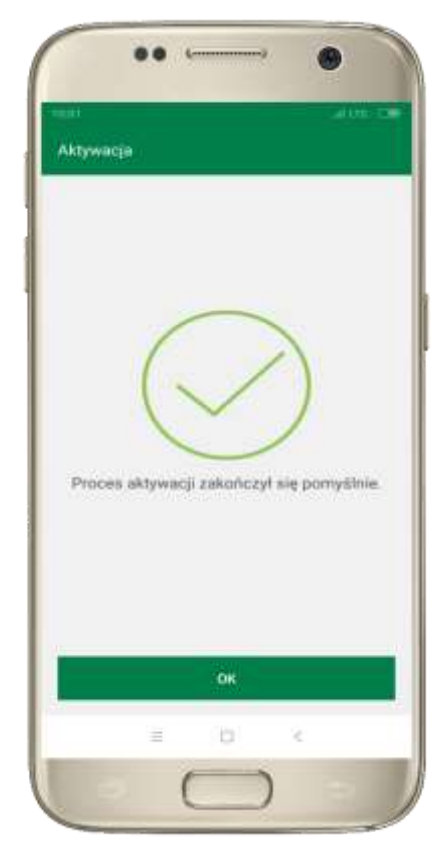

proces aktywacji zakończył się pomyślnie → **możesz korzystać z Aplikacji mobilnej Nasz Bank**

# e-PIN do Aplikacji mobilnej Nasz Bank

<span id="page-8-0"></span>Kod e-PIN ustaliłeś w trakcie aktywacji Aplikacji mobilnej Nasz Bank – zapamiętaj go, jest ważny, przy jego pomocy logujesz się do Aplikacji mobilnej i potwierdzasz operacje.

### **Co zrobić, gdy zapomnisz kodu e-PIN do aplikacji?**

Kod e-PIN jest znany tylko i wyłącznie Tobie, nie jest nigdzie rejestrowany i nie ma możliwości jego przypomnienia.

Gdy go zapomnisz, poproś o pomoc w najbliższej placówce banku.

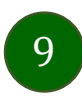

# <span id="page-9-0"></span>Dodanie urządzenia mobilnego w bankowości elektronicznej

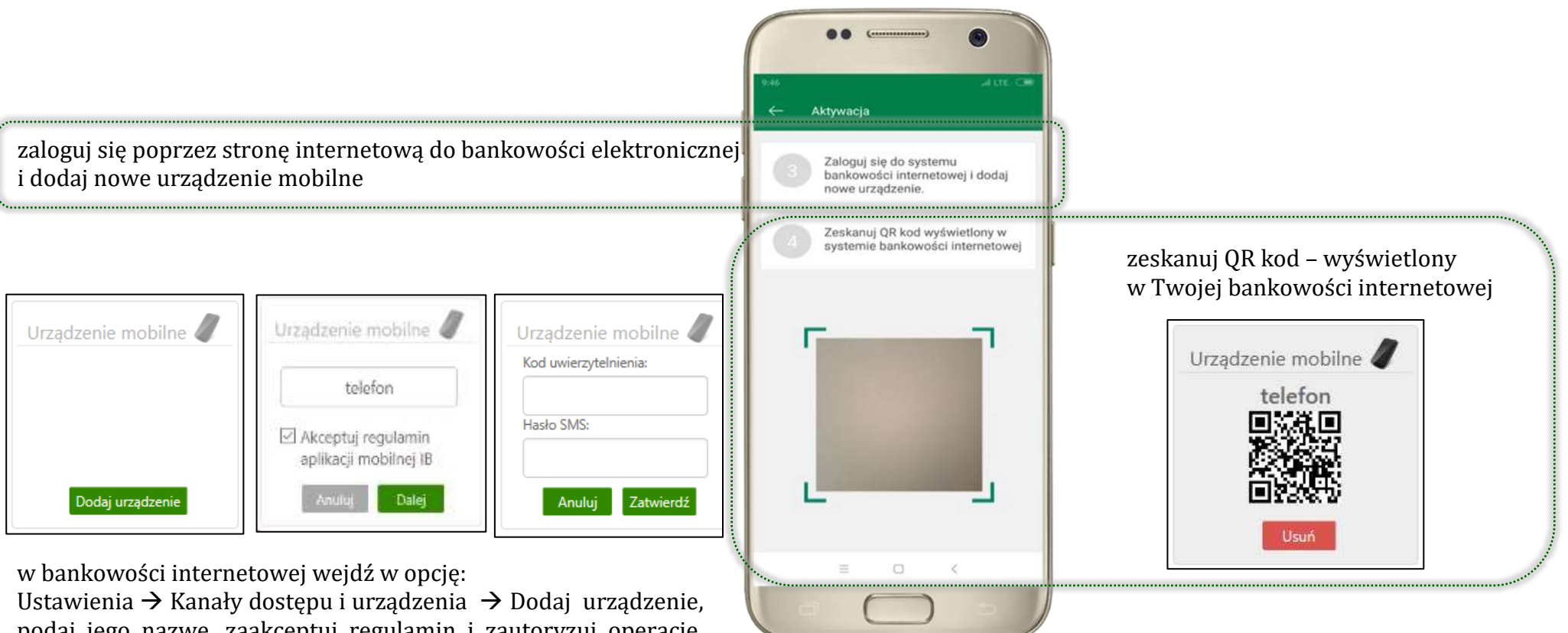

10

podaj jego nazwę, zaakceptuj regulamin i zautoryzuj operację, kliknij **ZATWIERŹ.** *Więcej informacji znajdziesz w instrukcji Internet Banking dla klienta indywidualnego.pdf.*

# Logowanie do Aplikacji mobilnej Nasz Bank

<span id="page-10-0"></span>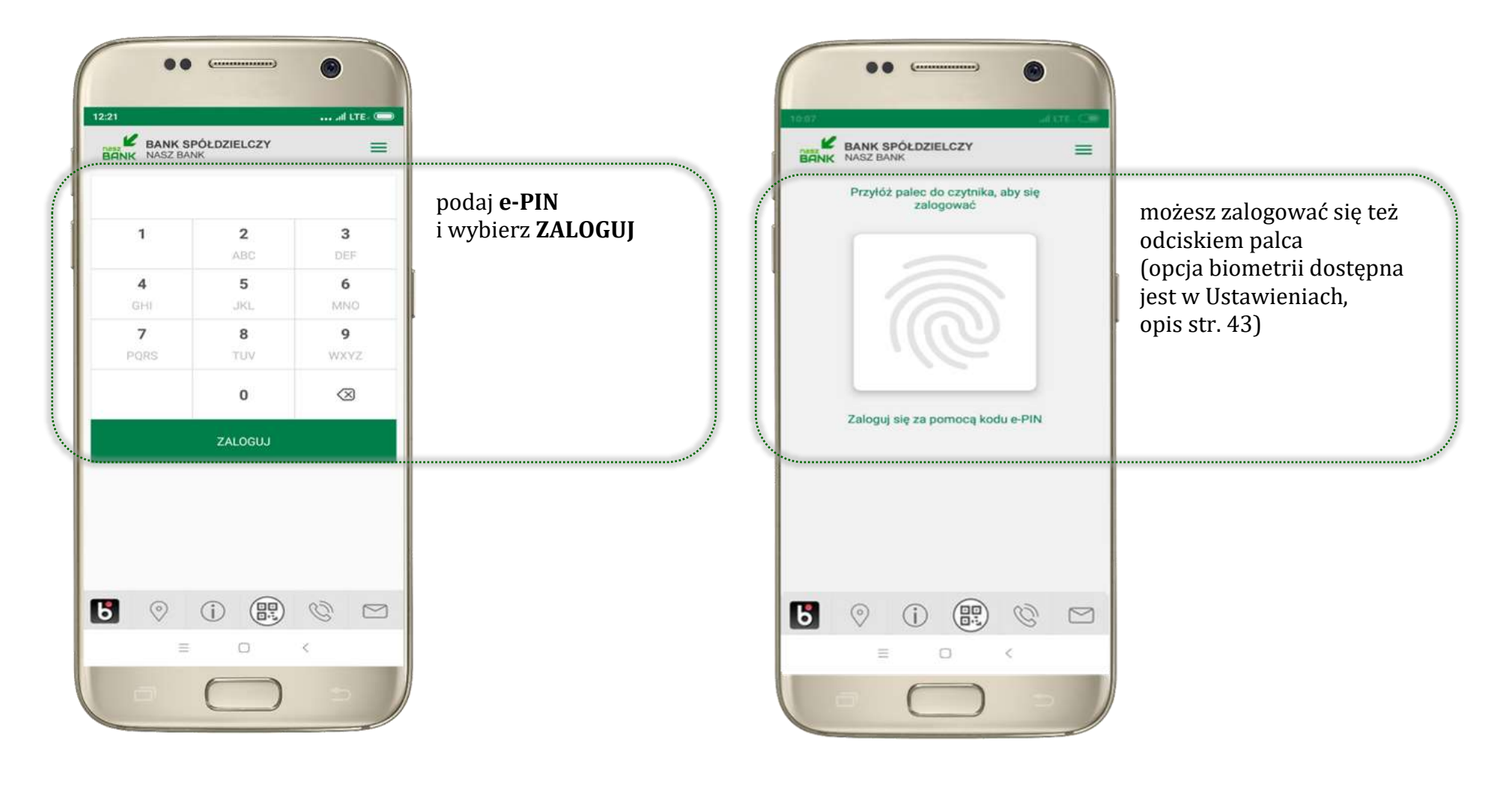

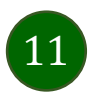

# Funkcje ekranu startowego Aplikacji mobilnej Nasz Bank

12

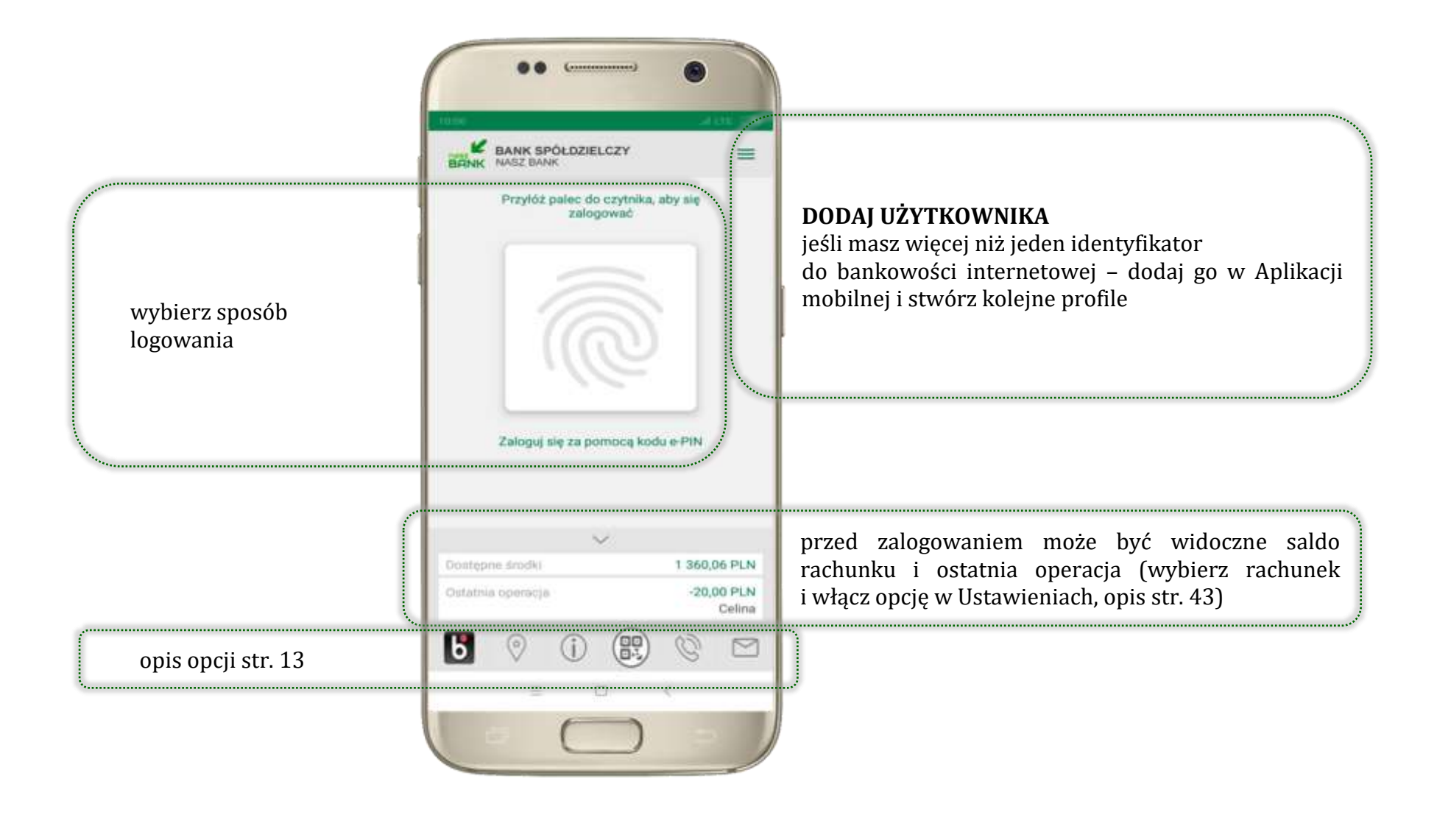

# Opcje dostępne na dole ekranu startowego

<span id="page-12-0"></span>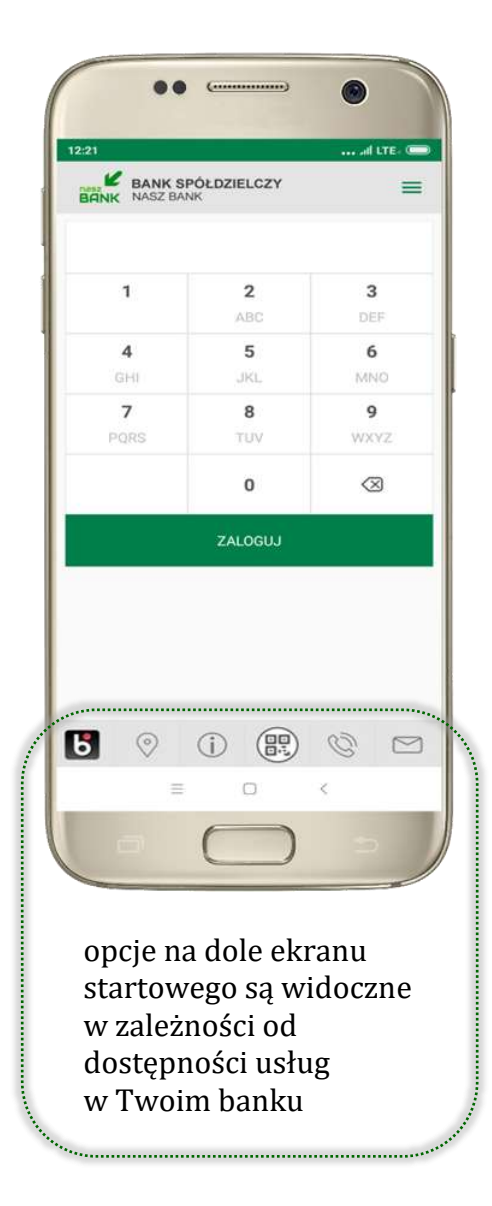

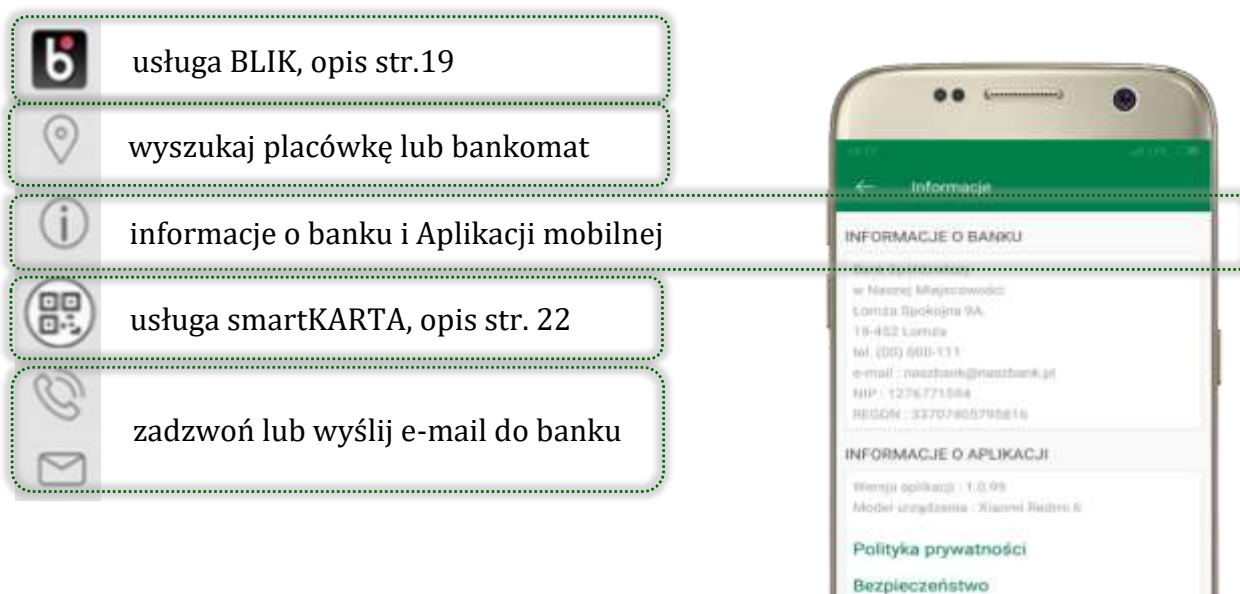

Licencie

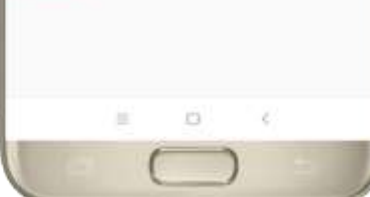

and a series of the contract of

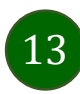

### Pulpit

14

<span id="page-13-0"></span>Jesteś na ekranie głównym Aplikacji mobilnej Nasz Bank. Zebrane są tu najważniejsze informacje o rachunkach: saldo, dostępne środki, historia operacji. Znajdziesz tu skróty do najczęściej wykorzystywanych opcji, takich jak: przelew, mobilna autoryzacja, wiadomości, BLIK, smartKARTA. Finanse, płatności, ustawienia – przekierują Cię do kolejnych opcji Aplikacji mobilnej.

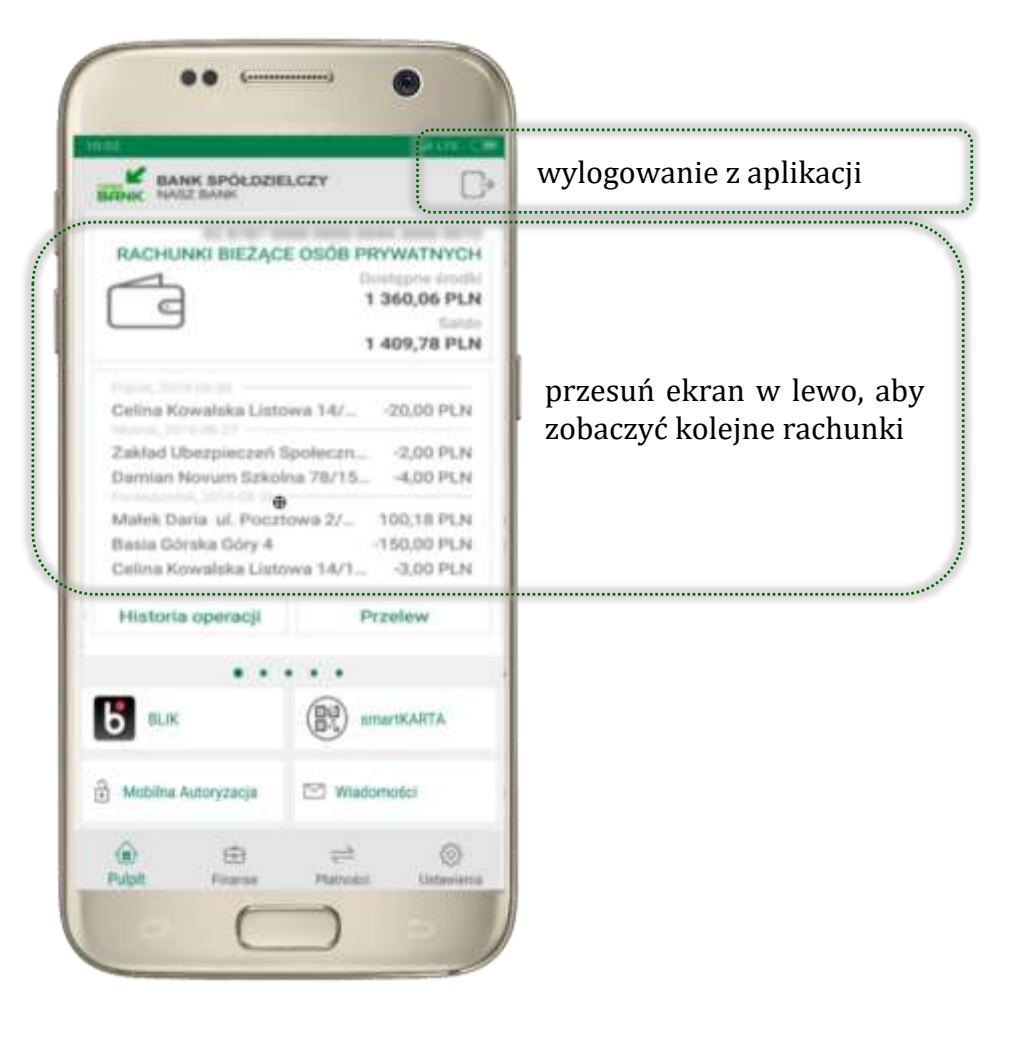

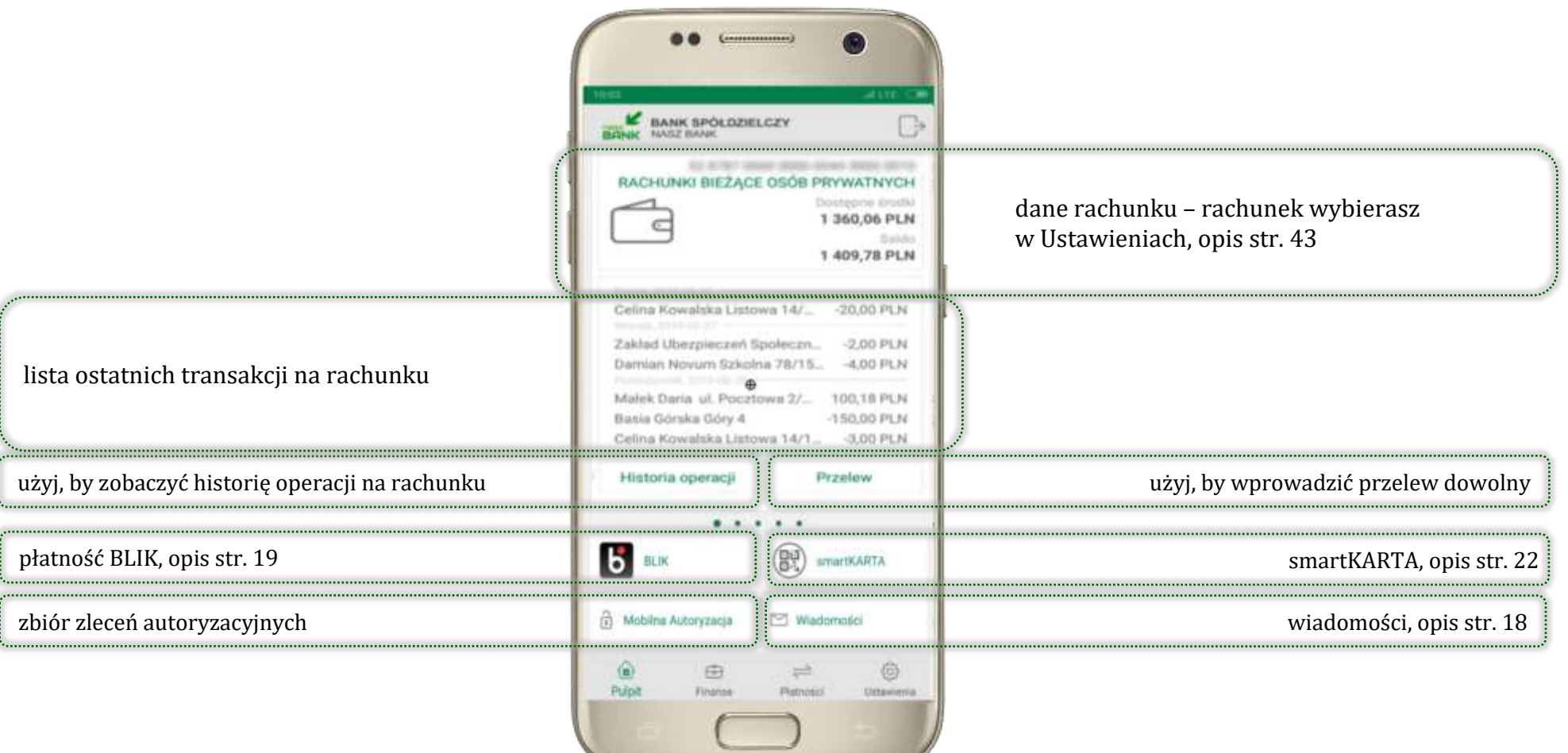

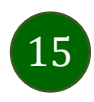

### Mobilna Autoryzacja

<span id="page-15-0"></span>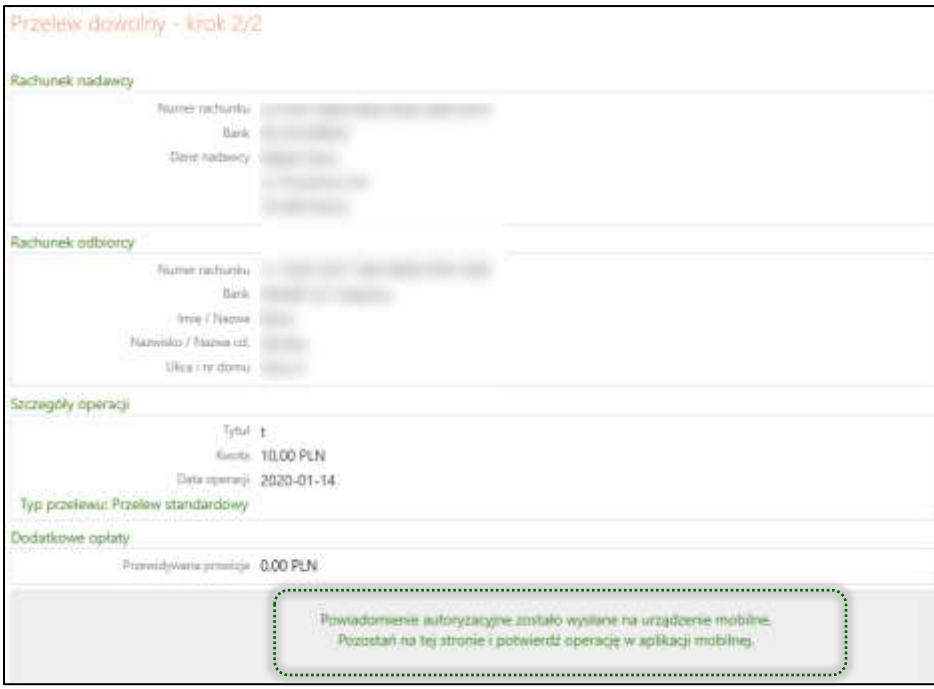

**Mobilna autoryzacja** jest jednym ze sposobów autoryzacji transakcji w bankowości internetowej. W momencie dodania urządzenia mobilnego w bankowości internetowej Twój sposób autoryzacji zmieni się z haseł SMS na mobilną autoryzację. Od tej pory, gdy wykonasz operację w bankowości elektronicznej, wyświetli się komunikat jak w powyższym przykładzie wykonania przelewu dowolnego.

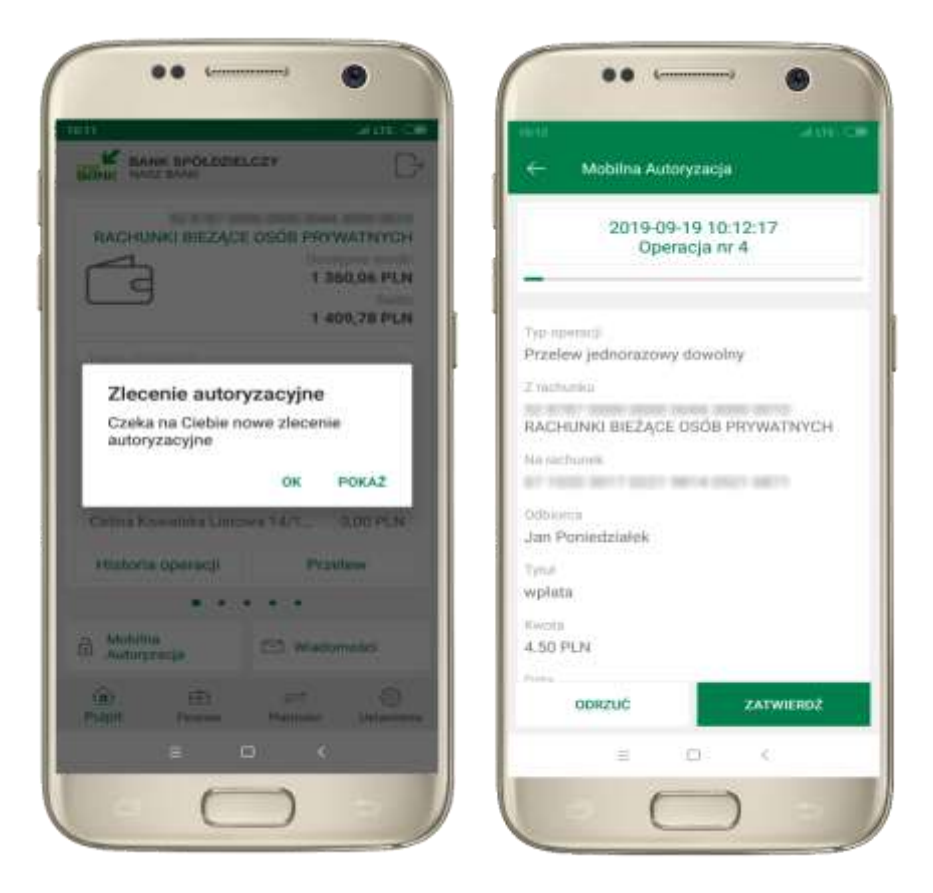

wybierz **POKAŻ**, a następnie **ZATWIERDŹ** lub **ODRZUĆ** zlecenie

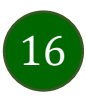

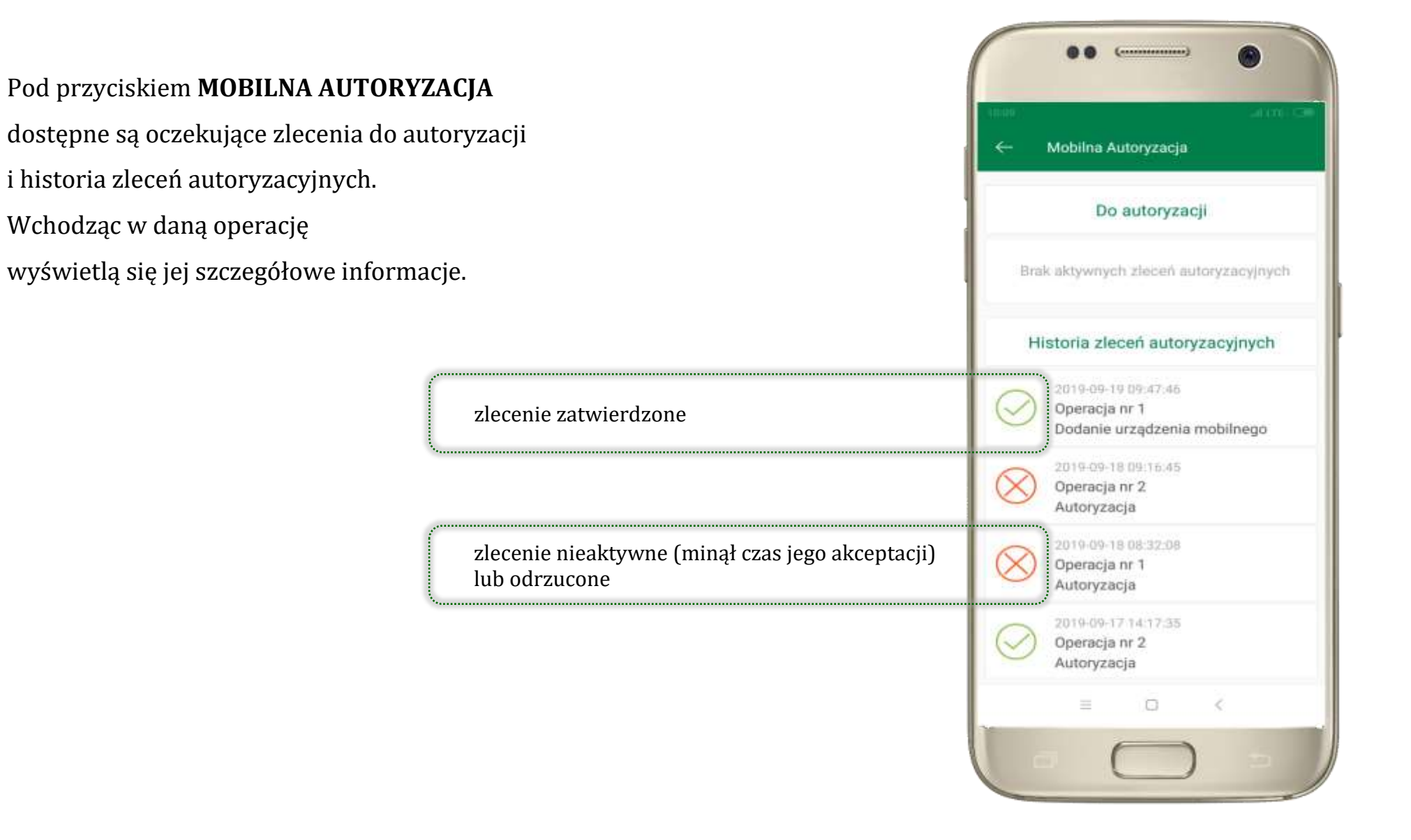

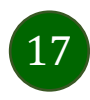

### Wiadomości

<span id="page-17-0"></span>Na urządzenie mobilne z zainstalowaną Aplikacją mobilną Nasz Bank będą wysyłane powiadomienia push o zleceniach oczekujących na autoryzację oraz wiadomości dotyczące aktywności na rachunkach. Aplikacja mobilna nie musi być uruchomiona.

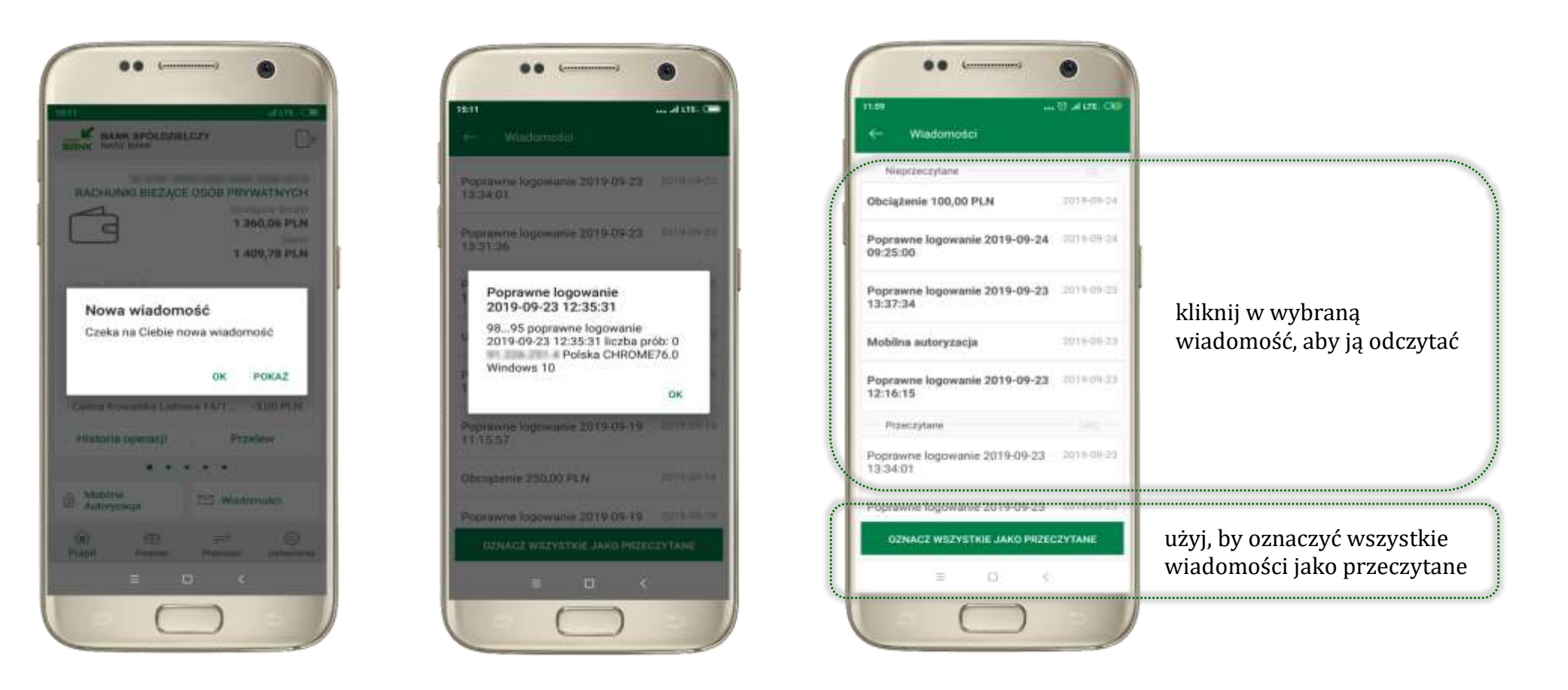

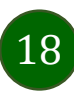

### Płatność BLIK

<span id="page-18-0"></span>Usługa płatności mobilnych dostępnych w Aplikacji mobilnej. **BLIK**-iem wypłacisz środki z bankomatu, dokonasz transakcji w terminalu płatniczym oraz w internecie. Opcja jest dostępna po uruchomieniu usługi w Twoim banku.

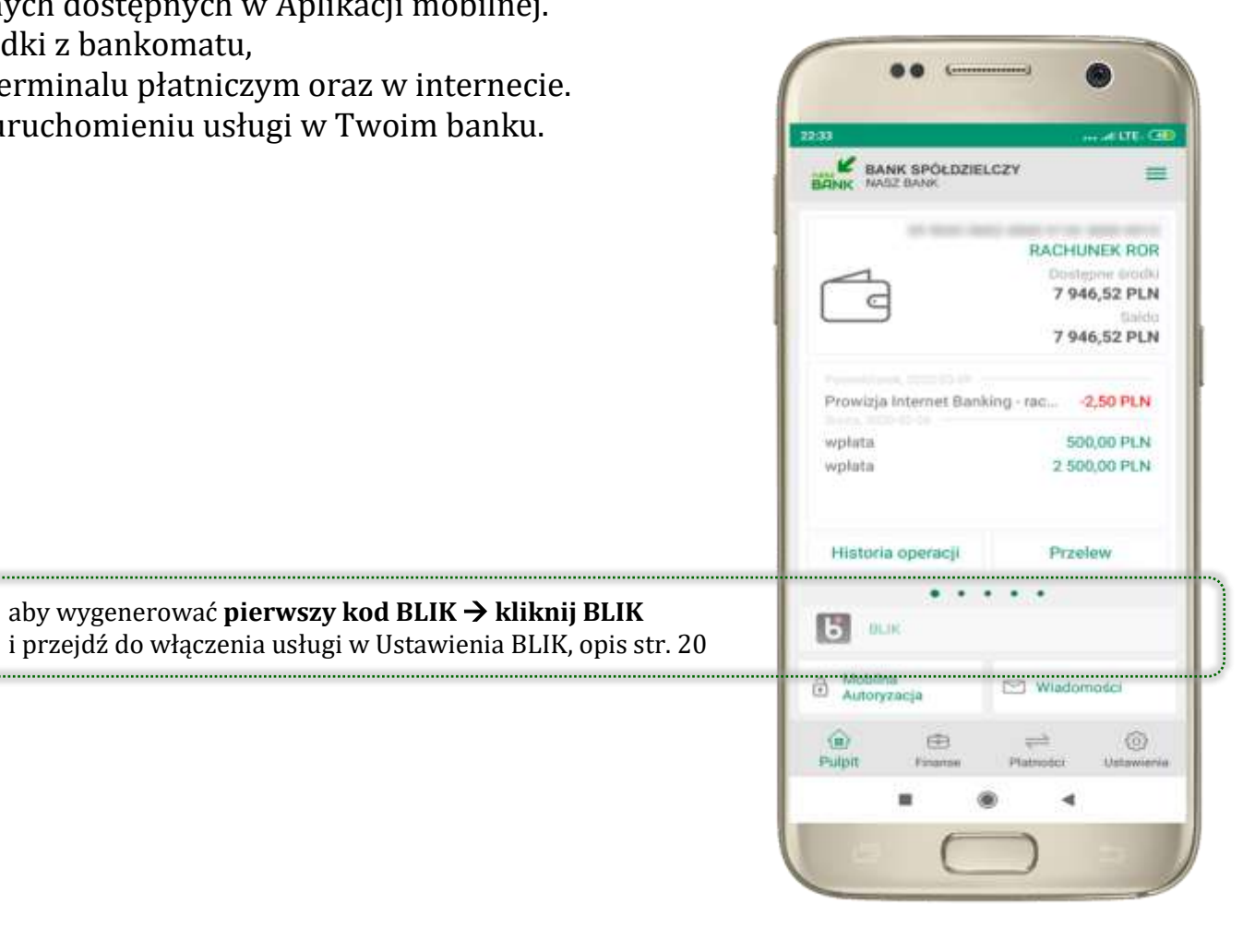

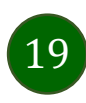

### Ustawienia – BLIK

<span id="page-19-0"></span>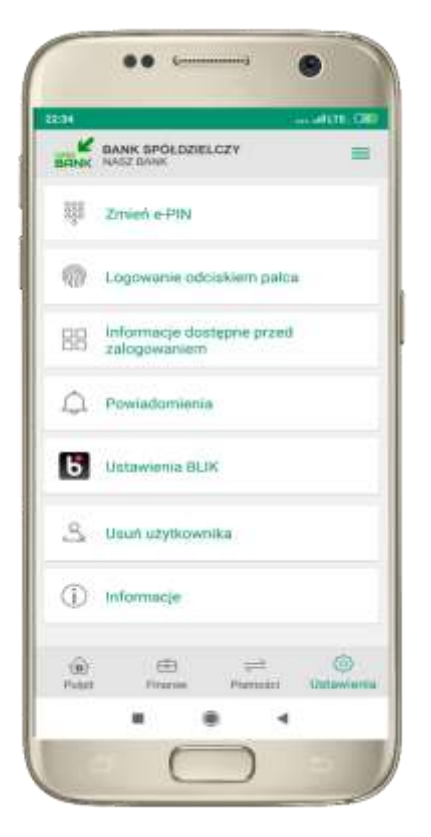

kliknij w Ustawienia **BLIK**

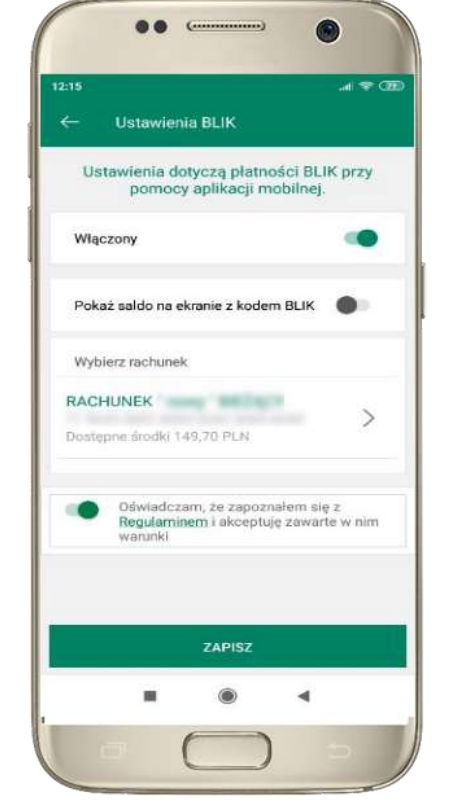

włącz płatność **BLIK, zaakceptuj regulamin** i wybierz **ZAPISZ**

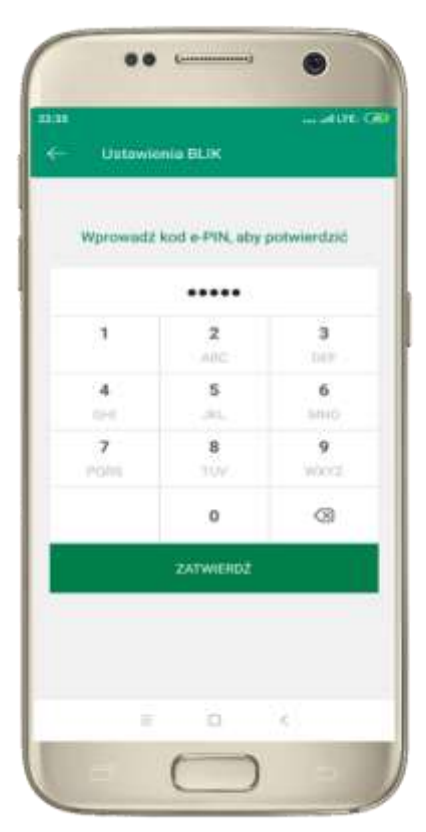

podaj **e-PIN** i **ZATWIERDŹ**

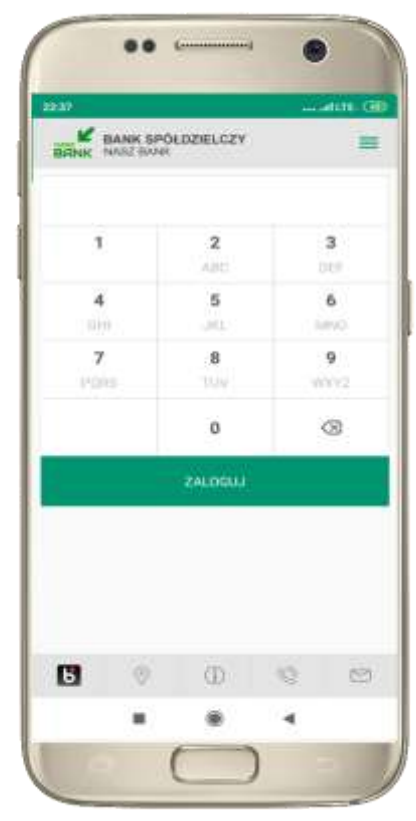

na ekranie logowania pojawi się opcja **BLIK**

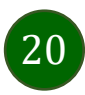

# Kod BLIK

<span id="page-20-0"></span>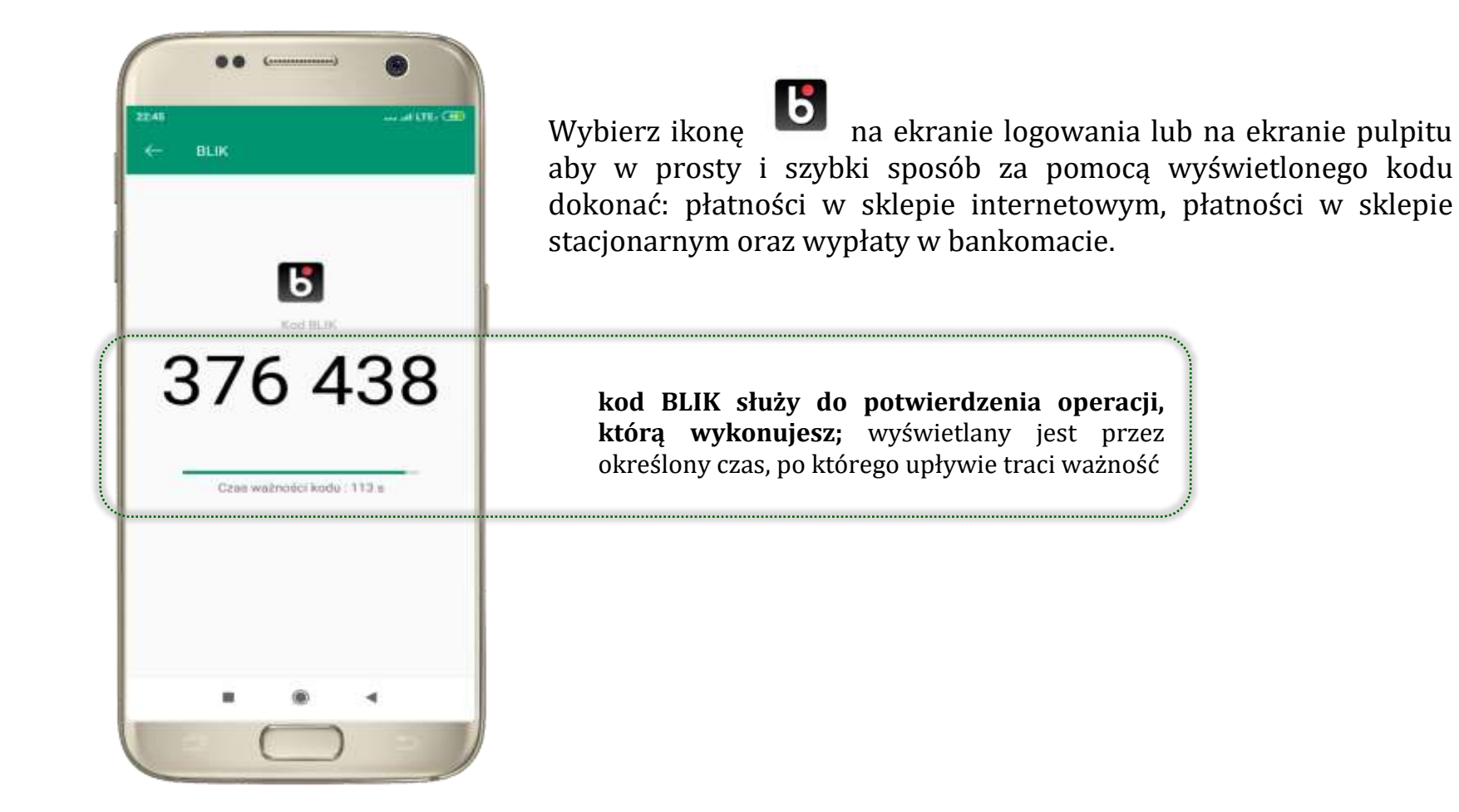

21

### smartKARTA

- <span id="page-21-0"></span>• umożliwia obsługę rachunku w bankomatach i wpłatomatach Twojego banku,
- pozwala wypłacać i wpłacać do 300 banknotów w jednej transakcji we wpłatomatach i bankomatach recyklingowych,
- dzięki szybkiej wypłacie gotówki z bankomatu o wysokości kwoty transakcji decydujesz w Aplikacji mobilnej i potwierdzasz ją w Aplikacji mobilnej.
- opcja jest dostępna po uruchomieniu usługi w Twoim banku.

**aby skorzystać pierwszy raz z usługi smartKARTA** → **kliknij smartKARTA;** jeśli posiadasz jeden rachunek smartKARTA zostanie domyślnie z nim powiązana, jeśli posiadasz kilka rachunków – przypisz ją do wybranego rachunku w Ustawieniach smartKARTA, opis str[. 23](#page-22-0)

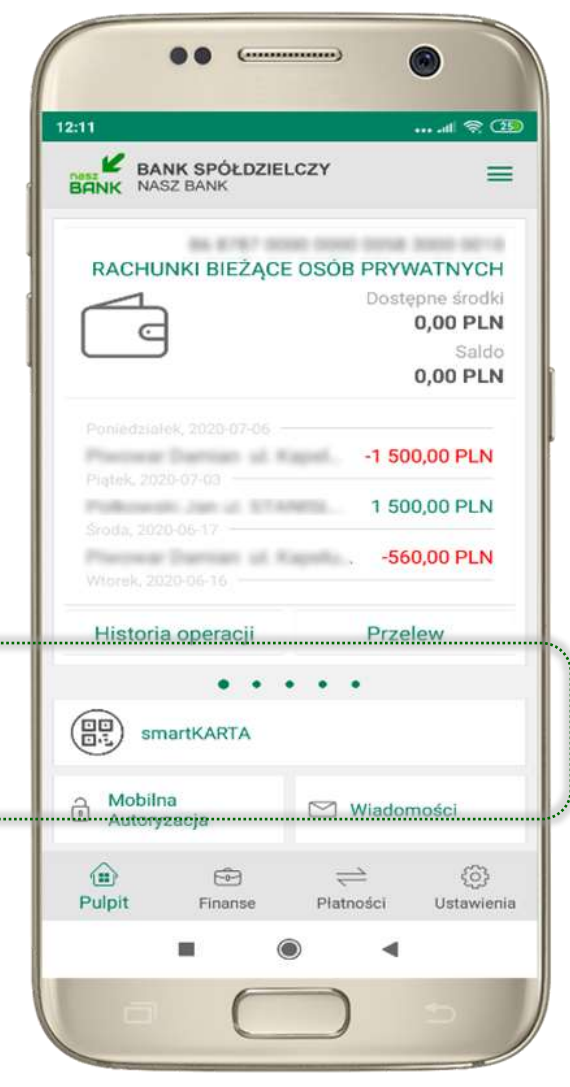

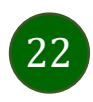

### Ustawienia smartKARTA

<span id="page-22-0"></span>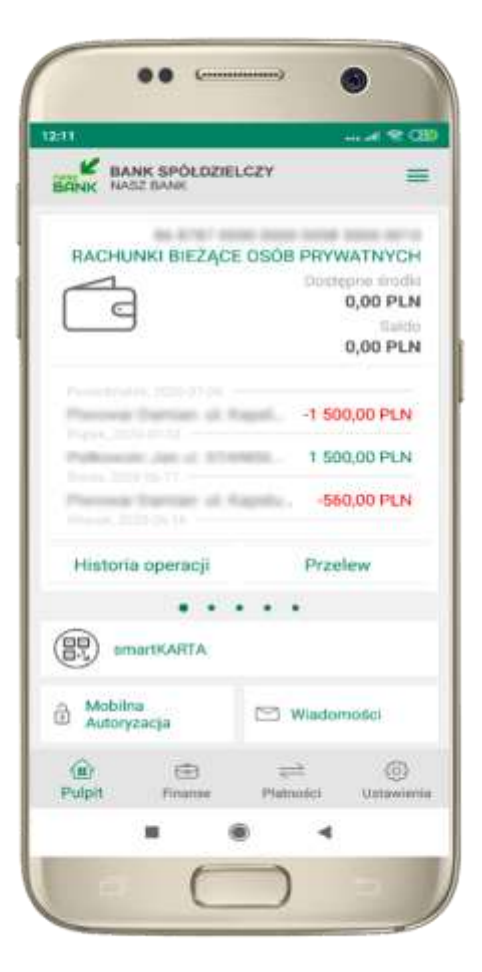

wybierz **smartKARTA** na ekranie logowania lub na ekranie pulpitu

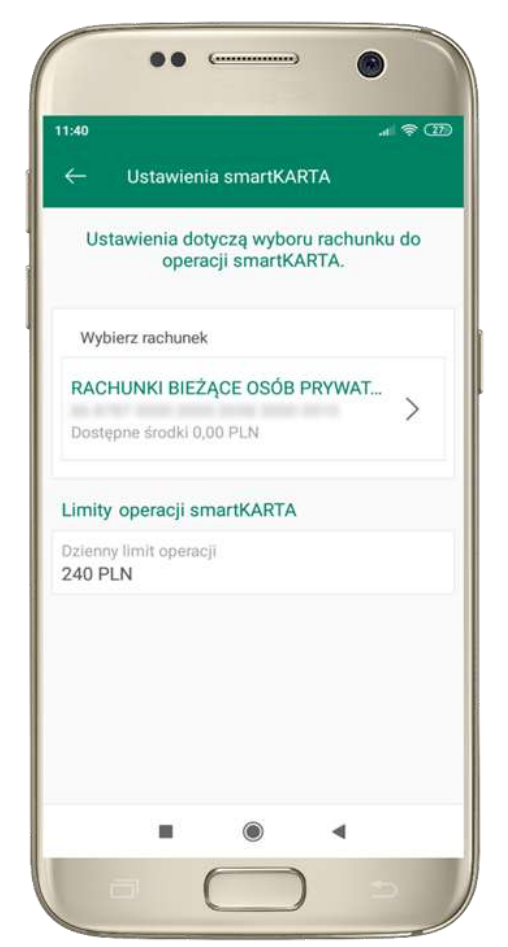

wybierz **rachunek do operacji smartKARTA** (podane są też limity operacji)

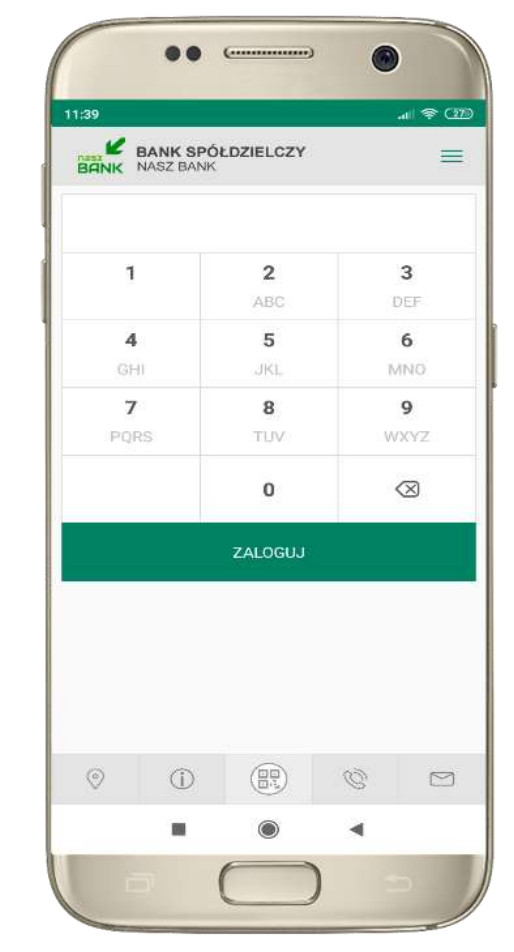

na ekranie logowania pojawi się opcja **smartKARTA**

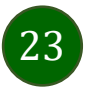

# <span id="page-23-0"></span>smartKarta – obsługa rachunku w bankomacie/wpłatomacie

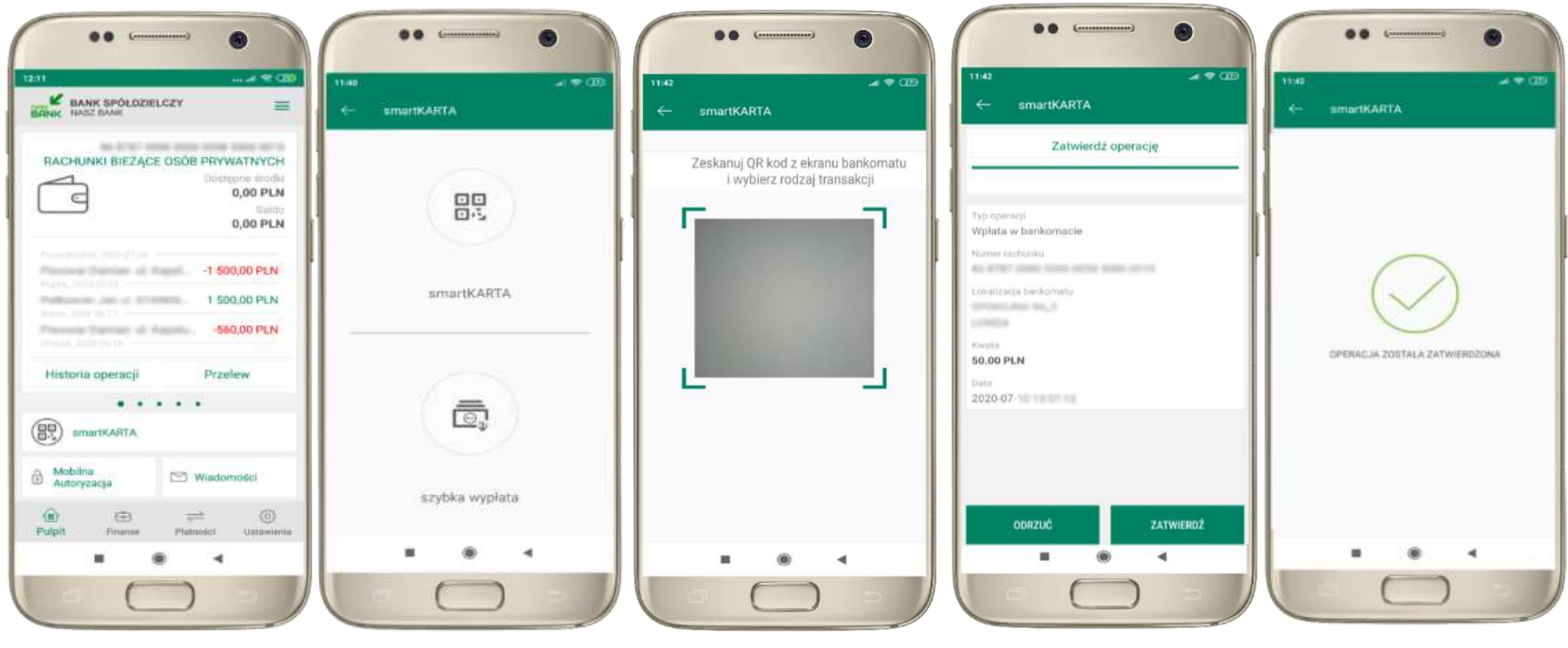

wybierz **smartKARTA** na ekranie logowania lub na ekranie pulpitu

wybierz **smartKARTA ZATWIERDŹ transakcję zeskanuj QR kod** wyświetlony w bankomacie i postępuj zgodnie z komunikatami → wskaż na ekranie bankomatu transakcję, którą chcesz wykonać

# w aplikacji → dokończ jej realizację

w bankomacie

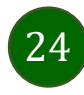

# Szybka wypłata z bankomatu

<span id="page-24-0"></span>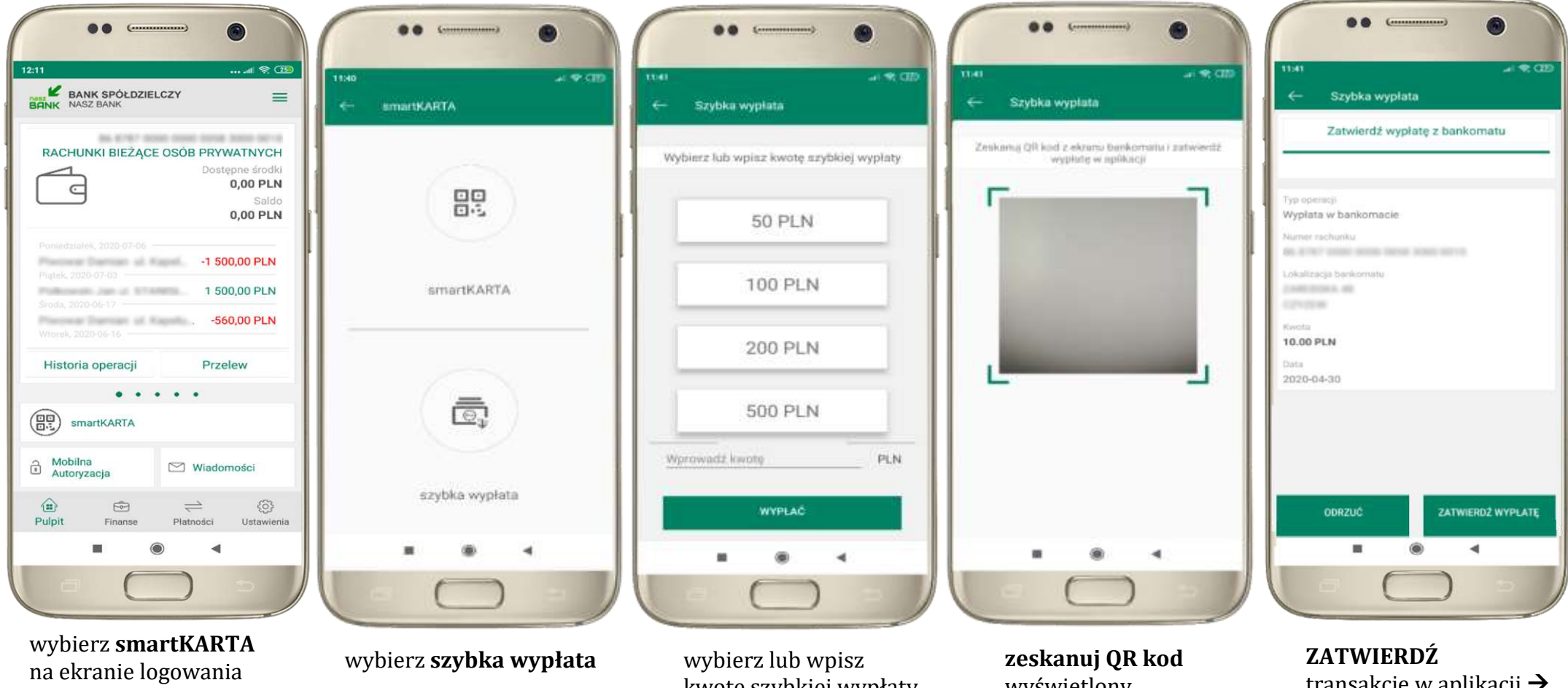

lub na ekranie pulpitu

kwotę szybkiej wypłaty i kliknij **WYPŁAĆ**

25

wyświetlony w bankomacie → transakcja jest rozpoczęta

transakcję w aplikacji  $\rightarrow$ odbierz gotówkę z bankomatu

### Historia operacji

26

<span id="page-25-0"></span>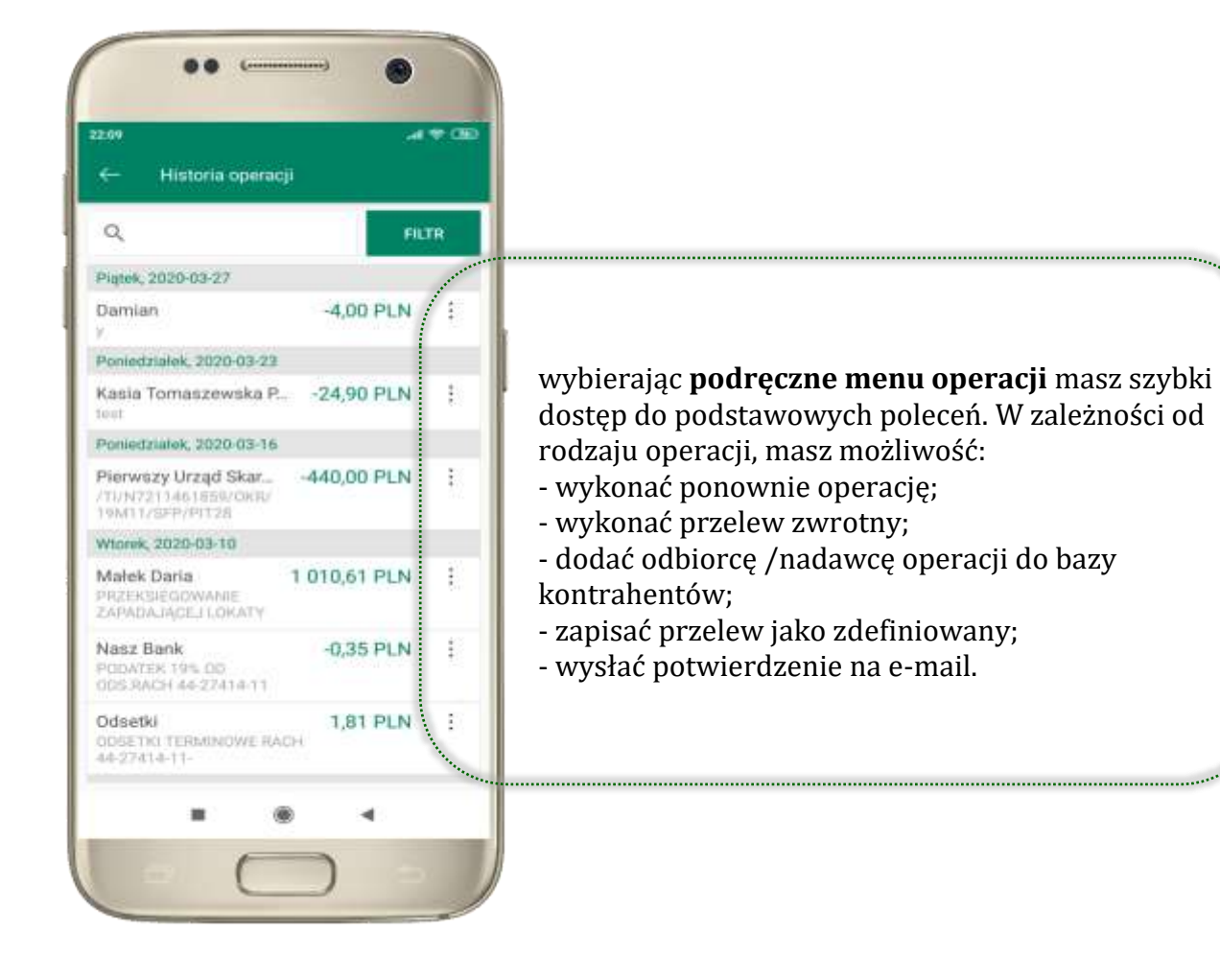

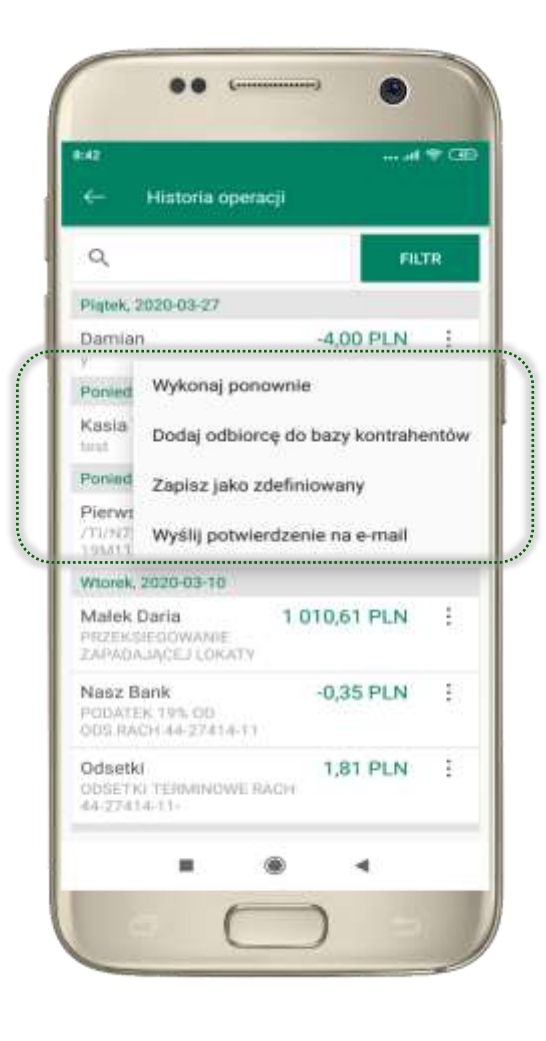

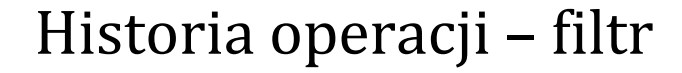

<span id="page-26-0"></span>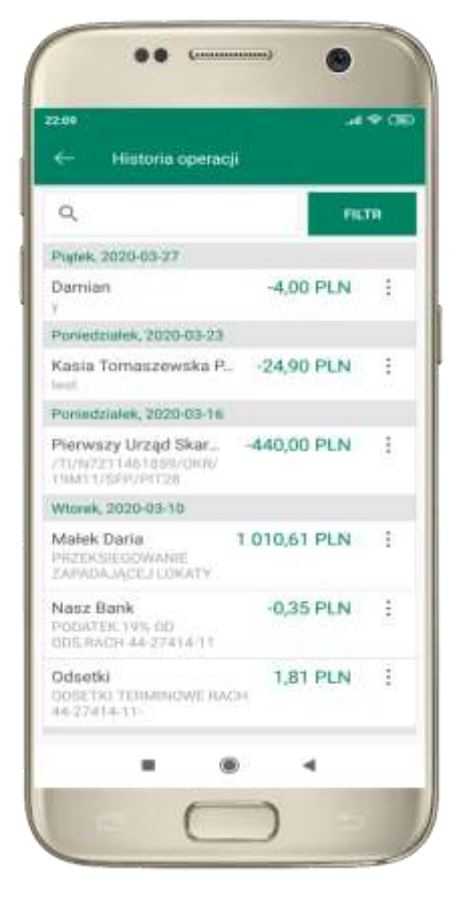

użyj przycisku **FILTR**, gdy szukasz konkretnych operacji w historii rachunku

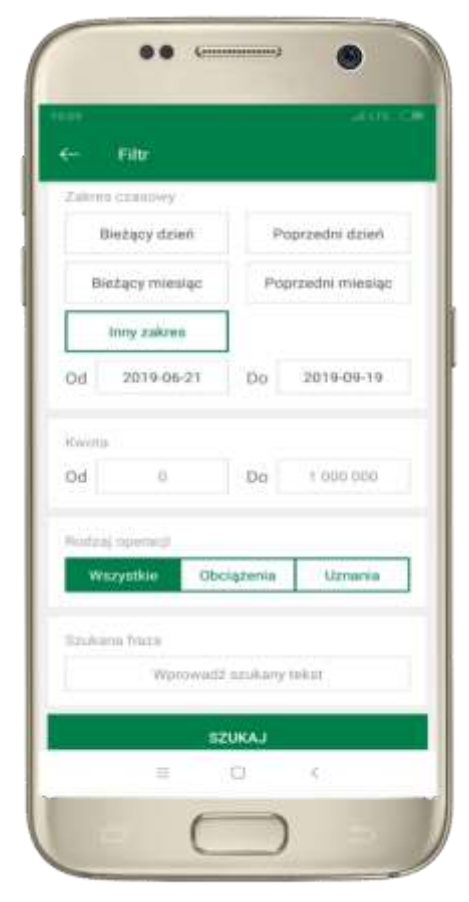

wybierz parametry filtru i kliknij **SZUKAJ**

27

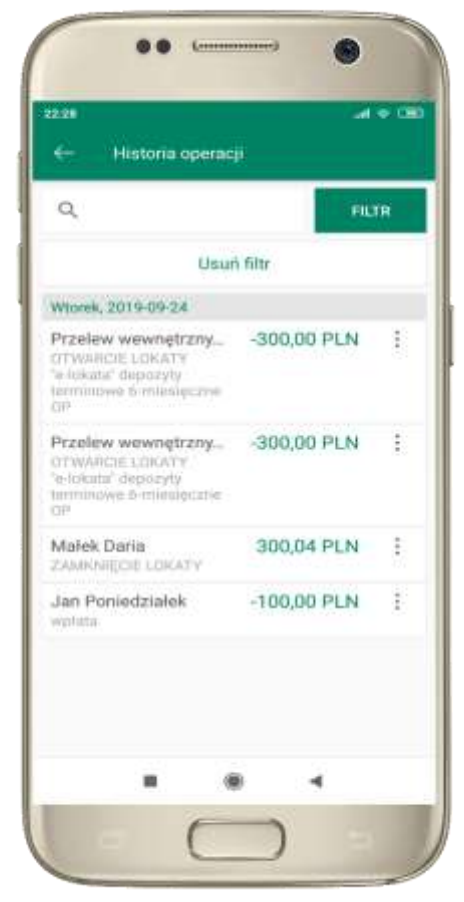

widzisz operacje spełniające kryteria filtru. Kliknij **USUŃ FILTR**, by powrócić do widoku pełnej historii

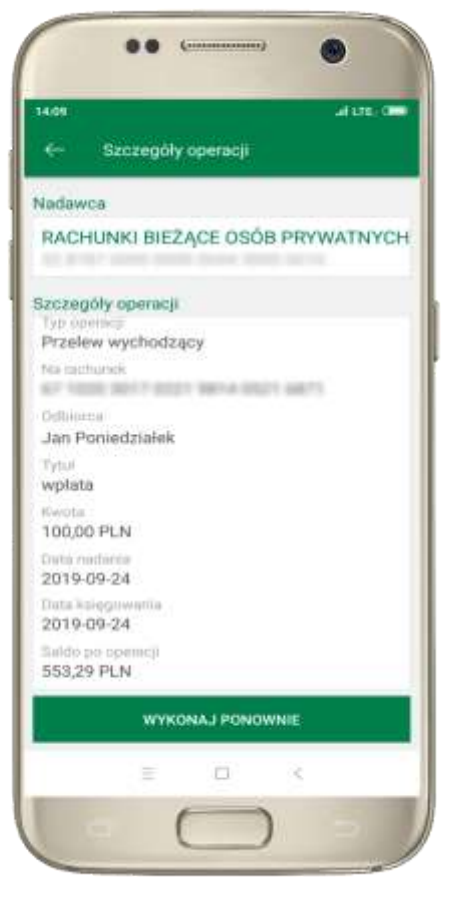

wchodząc w szczegóły operacji możesz zlecić jej ponowną realizację: **WYKONAJ PONOWNIE**

### Przelew

<span id="page-27-0"></span>Opcja PRZELEW przekieruje Cię do formularza **przelewu dowolnego**, wypełnij go zgodnie z informacjami na ekranie:

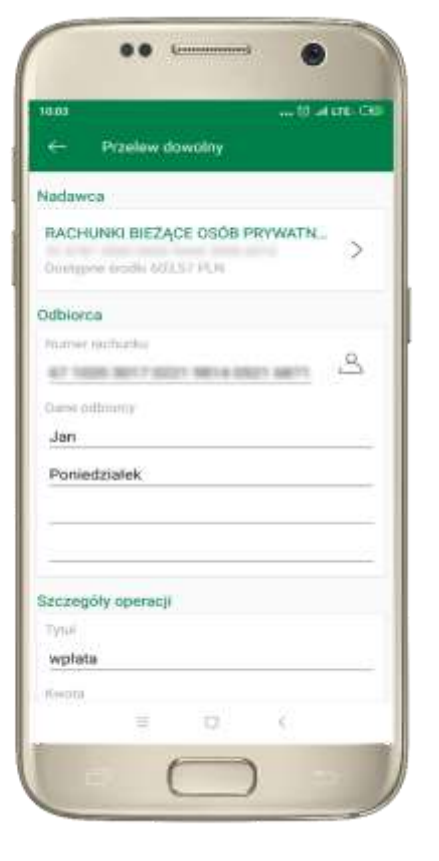

kliknij na strzałkę przy numerze rachunku i wskaż rachunek, z którego chcesz wykonać przelew

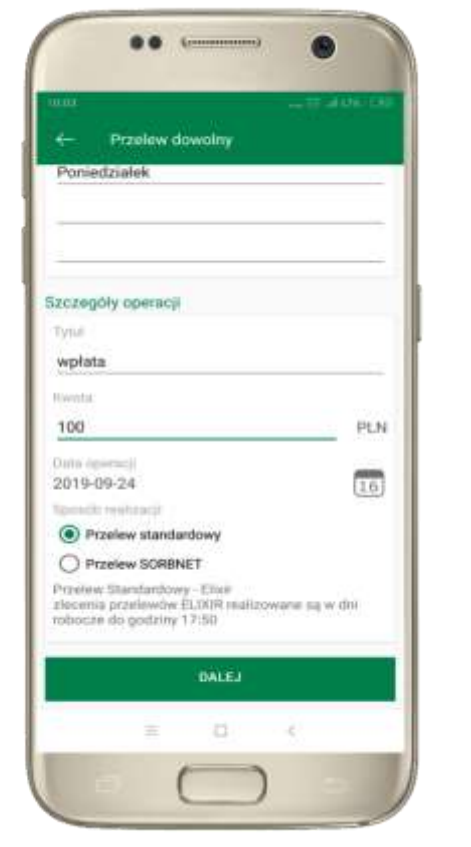

uzupełnij: tytuł, kwotę, datę i sposób realizacji przelewu i kliknij **DALEJ**

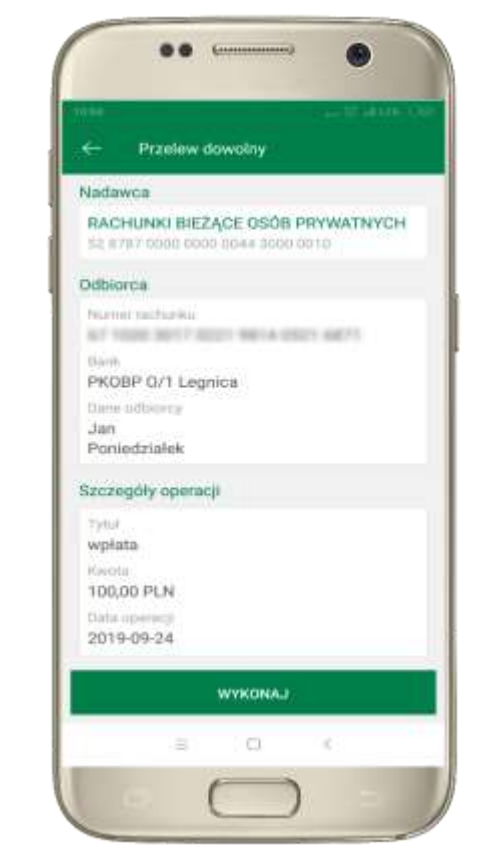

sprawdź dane przelewu i kliknij **WYKONAJ**

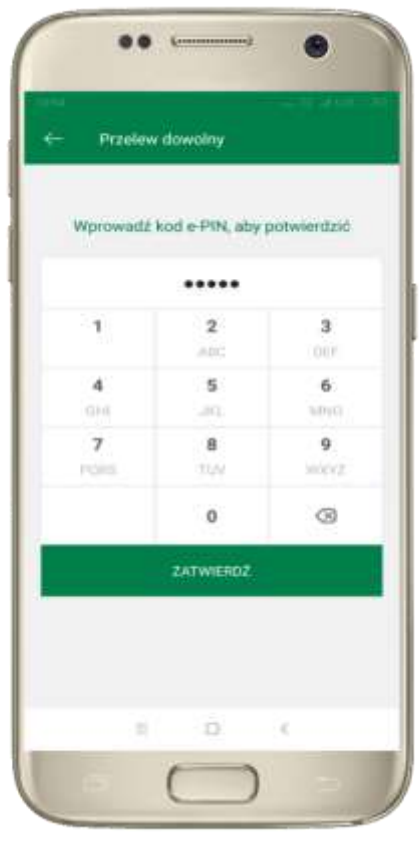

podaj **e-PIN**  i **ZATWIERDŹ**

Aplikacja mobilna Nasz Bank – Przewodnik Użytkownika

### Finanse – rachunki

<span id="page-28-0"></span>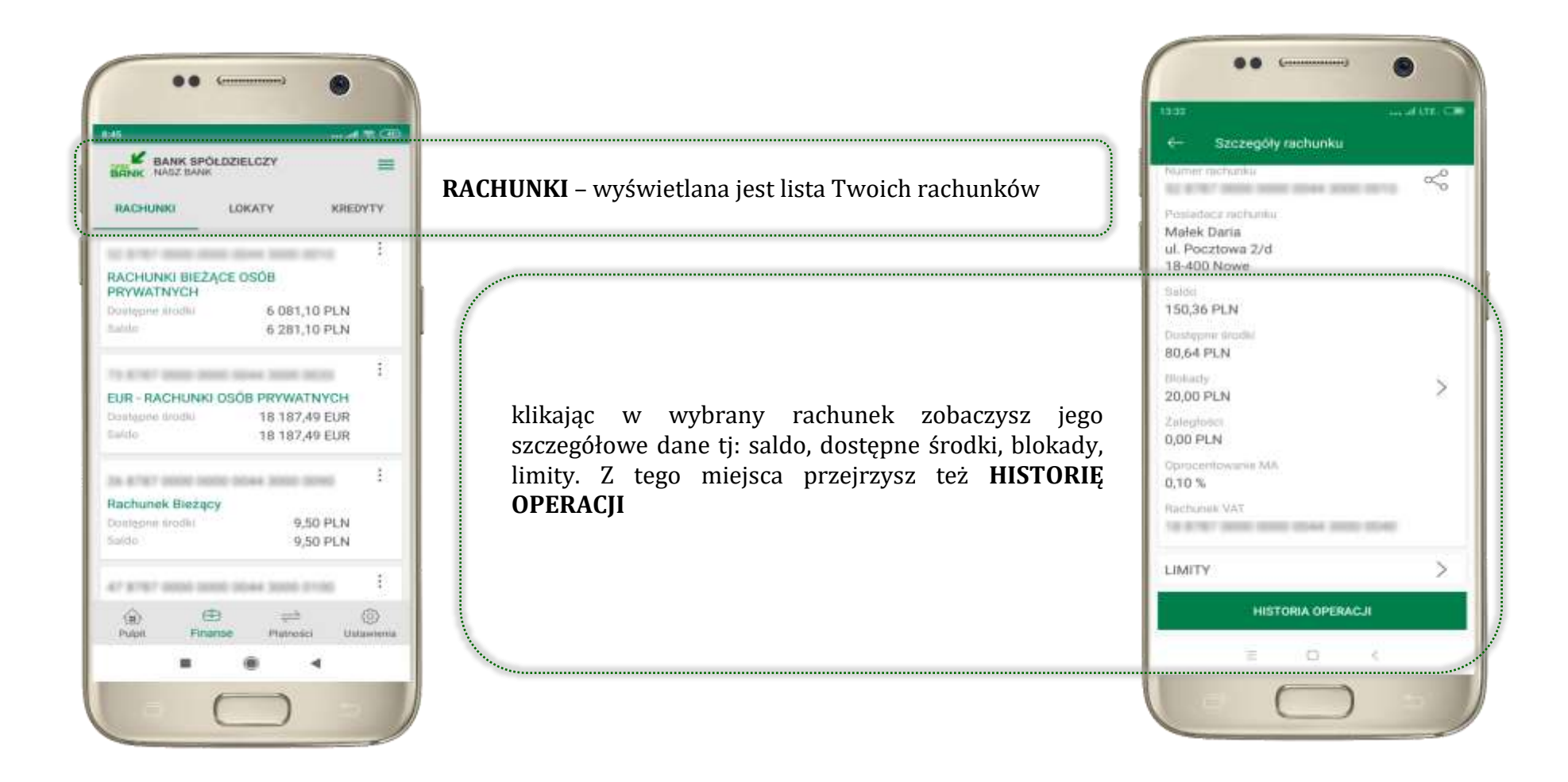

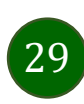

### Rachunki – lista

<span id="page-29-0"></span>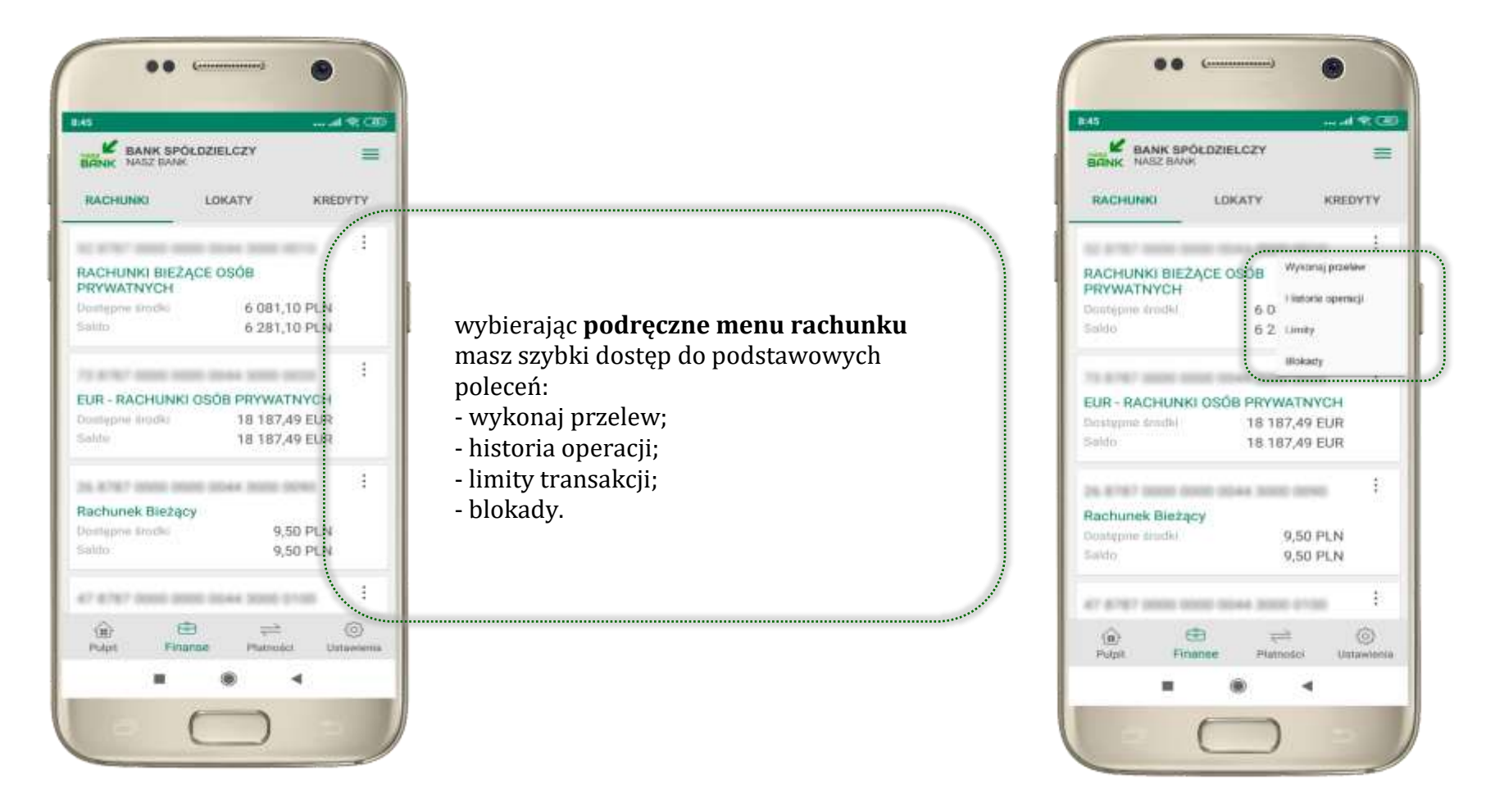

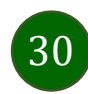

# Rachunki – blokady środków i limity transakcji

<span id="page-30-0"></span>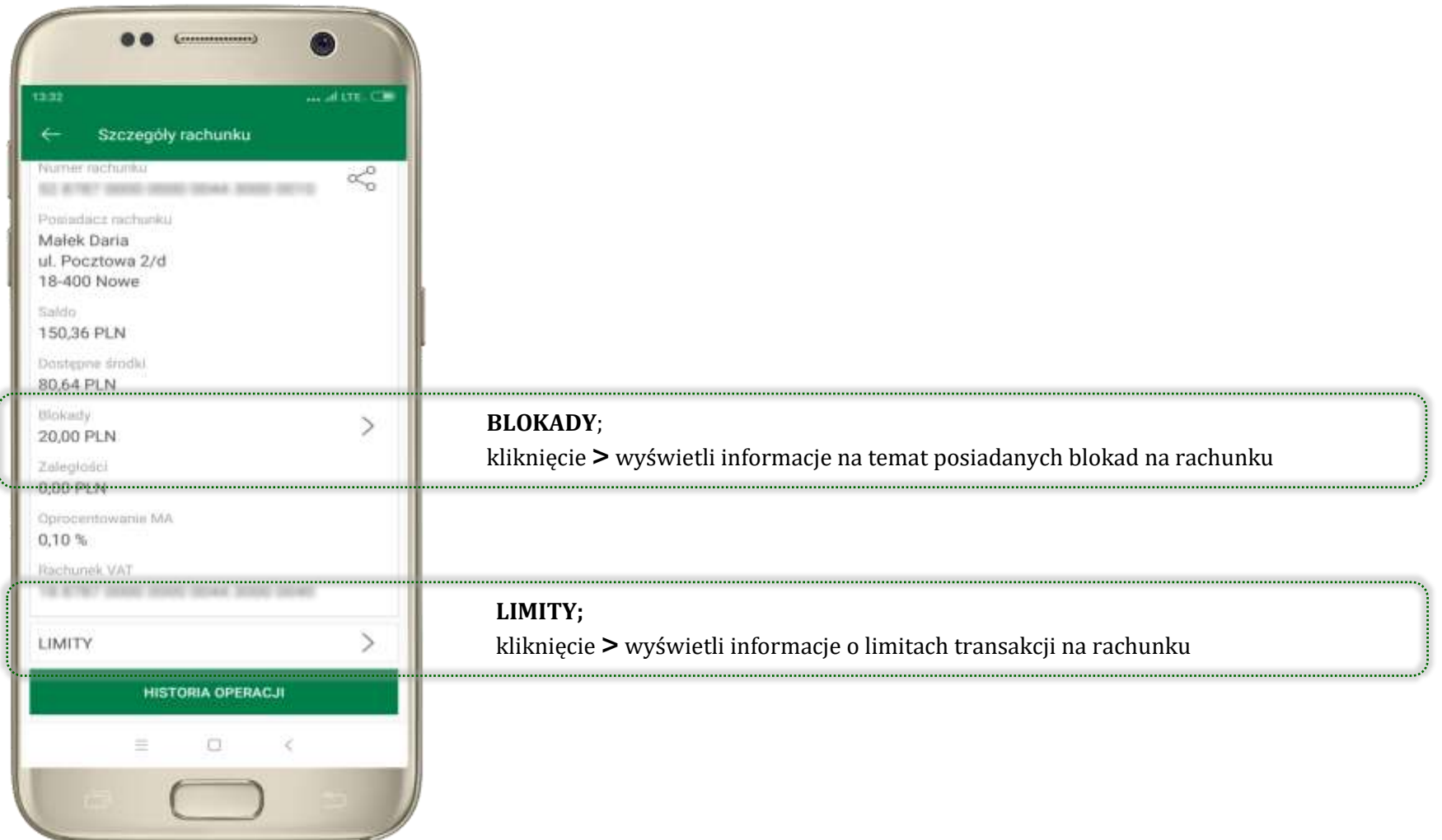

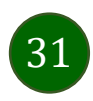

# Szybka pożyczka

<span id="page-31-0"></span>Opcja pozwala uruchomić dodatkowe środki na Twoim rachunku. Pożyczka jest udzielona automatycznie w przypadku, gdy zaakceptujesz jej regulamin oraz spełnisz kryteria niezbędne do jej udzielenia (zdefiniowane w Twoim banku).

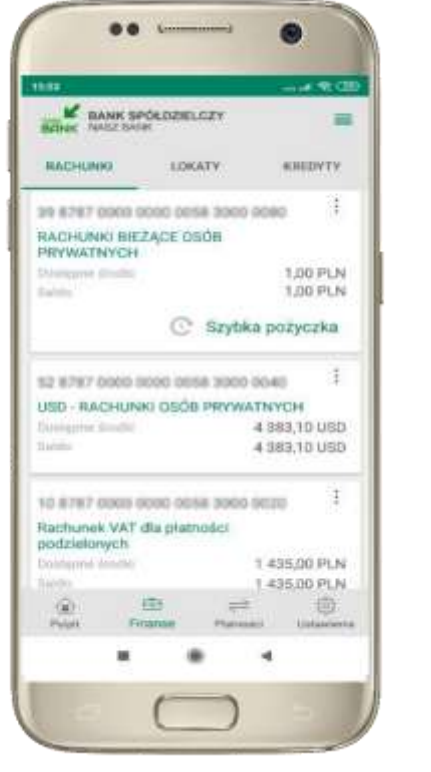

kliknij w **Szybka pożyczka**

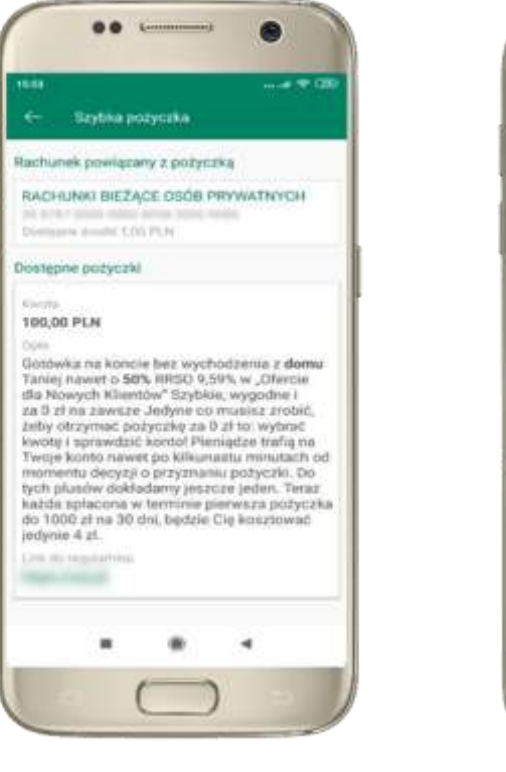

wybierz pożyczkę z dostępnych ofert

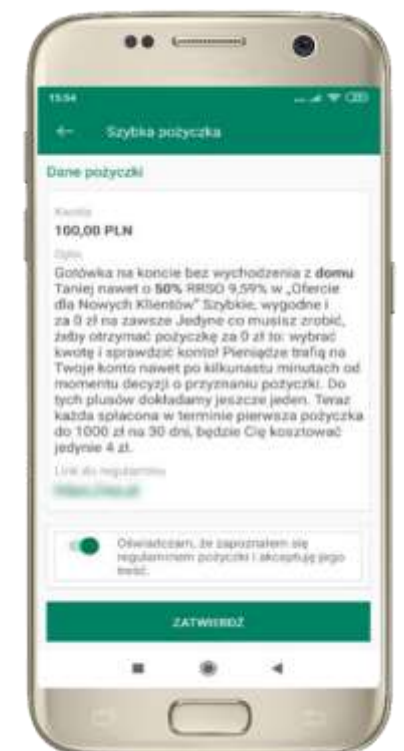

zaakceptuj regulamin i **ZATWIERDŹ**

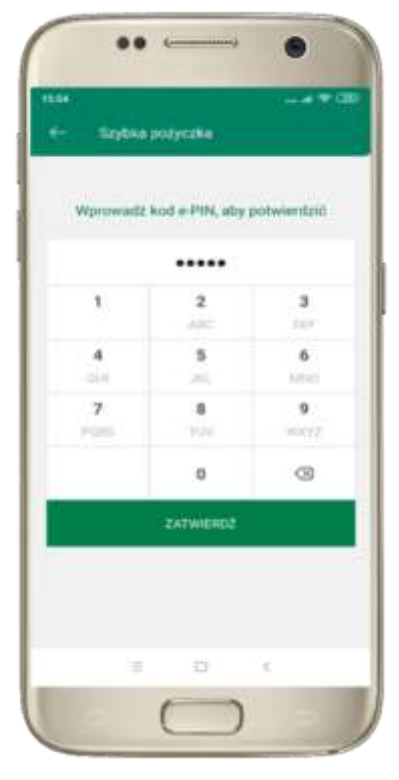

podaj **e-PIN**  i **ZATWIERDŹ**

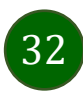

### Finanse – lokaty

<span id="page-32-0"></span>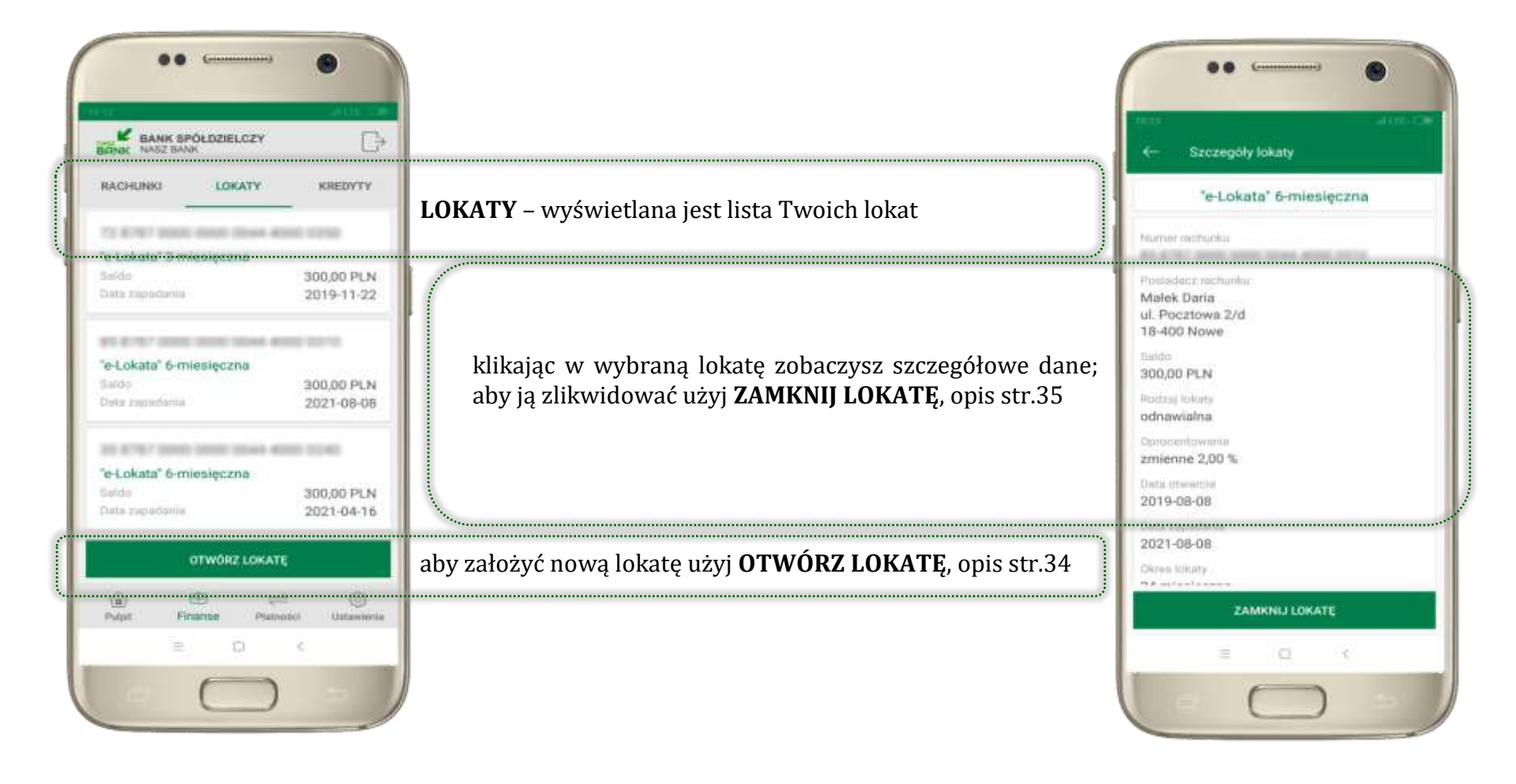

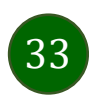

### Otwórz lokatę

 $5 - 1$ 

**DALEJ** 

 $\Box$ 

 $\ddot{\epsilon}$ 

E

PLN

<span id="page-33-0"></span>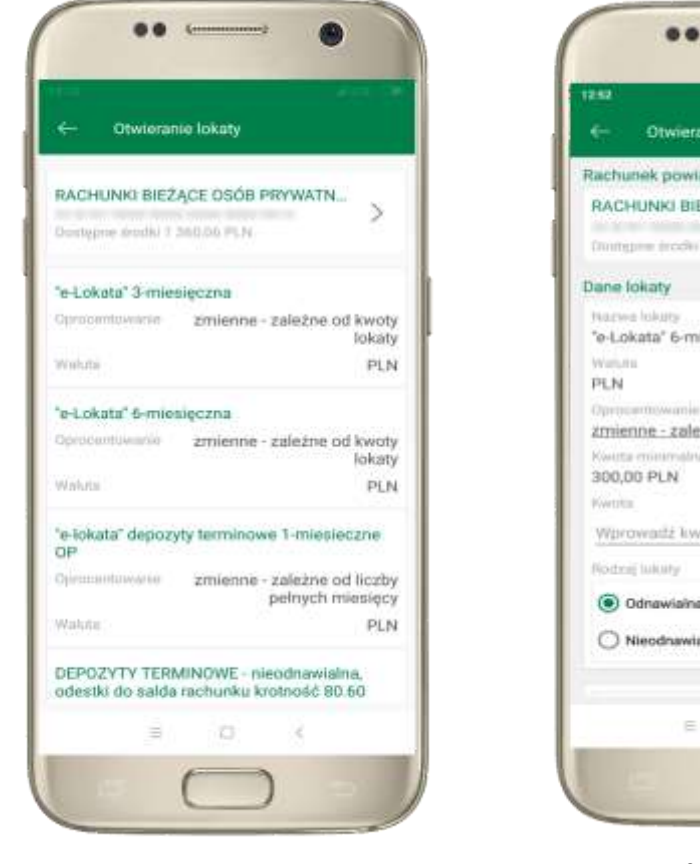

kliknij na strzałkę przy numerze rachunku i wskaż rachunek, z którego chcesz otworzyć lokatę

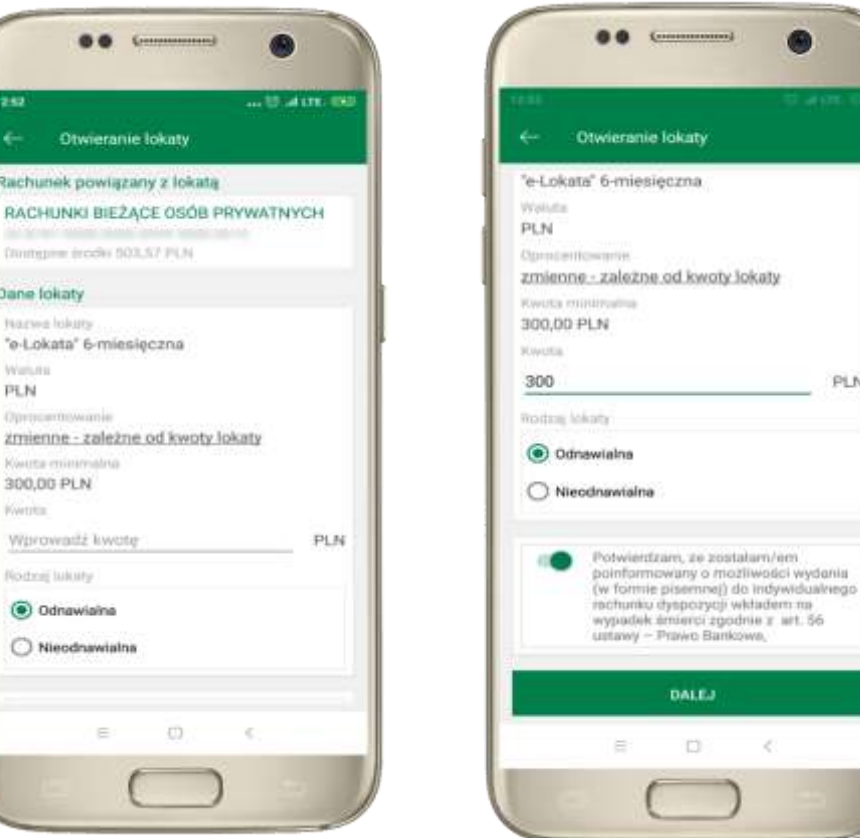

uzupełnij: kwotę i rodzaj lokaty, zaakceptuj regulamin i kliknij **DALEJ**

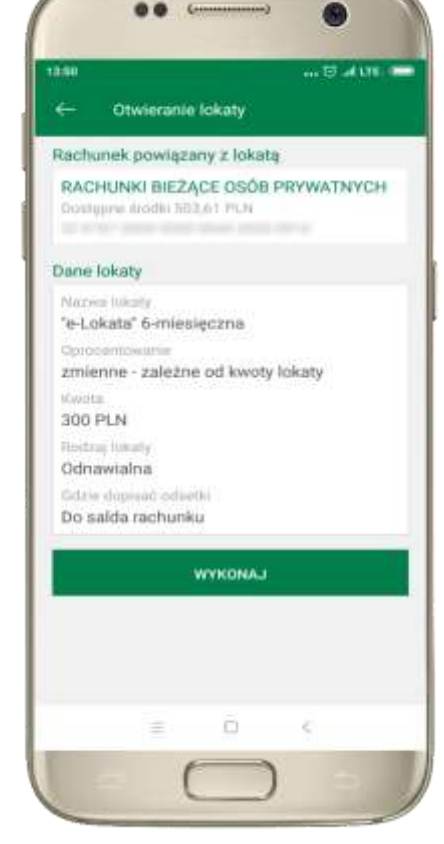

sprawdź dane przelewu i **WYKONAJ**, podaj **e-PIN**  i **ZATWIERDŹ**

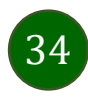

<span id="page-34-0"></span>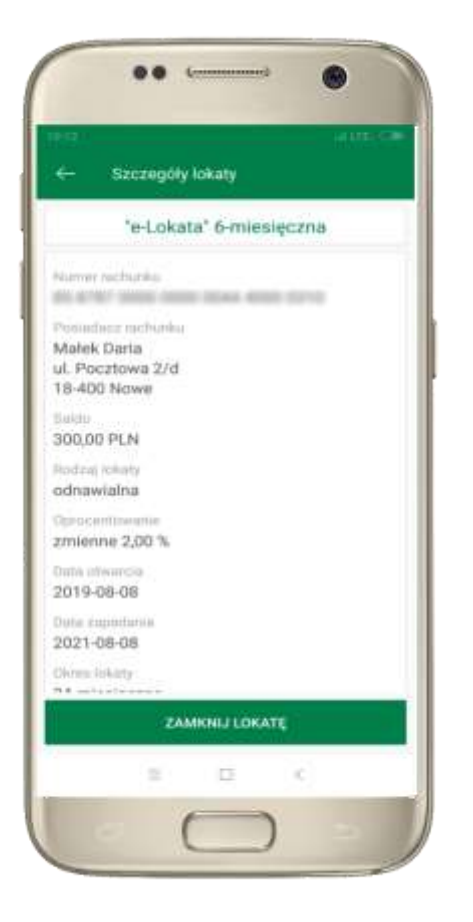

z listy dostępnych lokat wybierz tę, którą chcesz zlikwidować i **ZAMKNIJ LOKATĘ**

# Zamknij lokatę

Waluta

Portaglak.

Koninc.

Cheese.

Salda

PLN

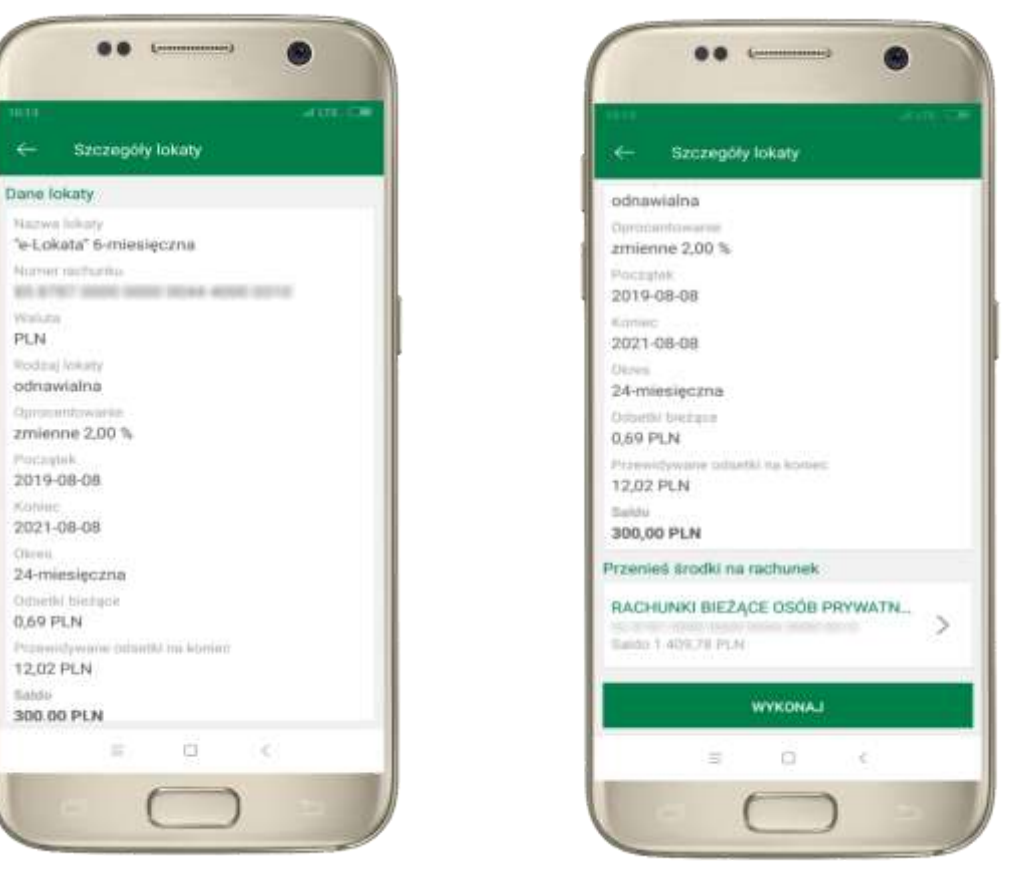

wybierz rachunek, na który zostaną przeniesione środki; sprawdź dane przelewu i **WYKONAJ**, podaj **e-PIN** i **ZATWIERDŹ**

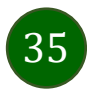

Aplikacja mobilna Nasz Bank – Przewodnik Użytkownika

# Finanse – kredyty

<span id="page-35-0"></span>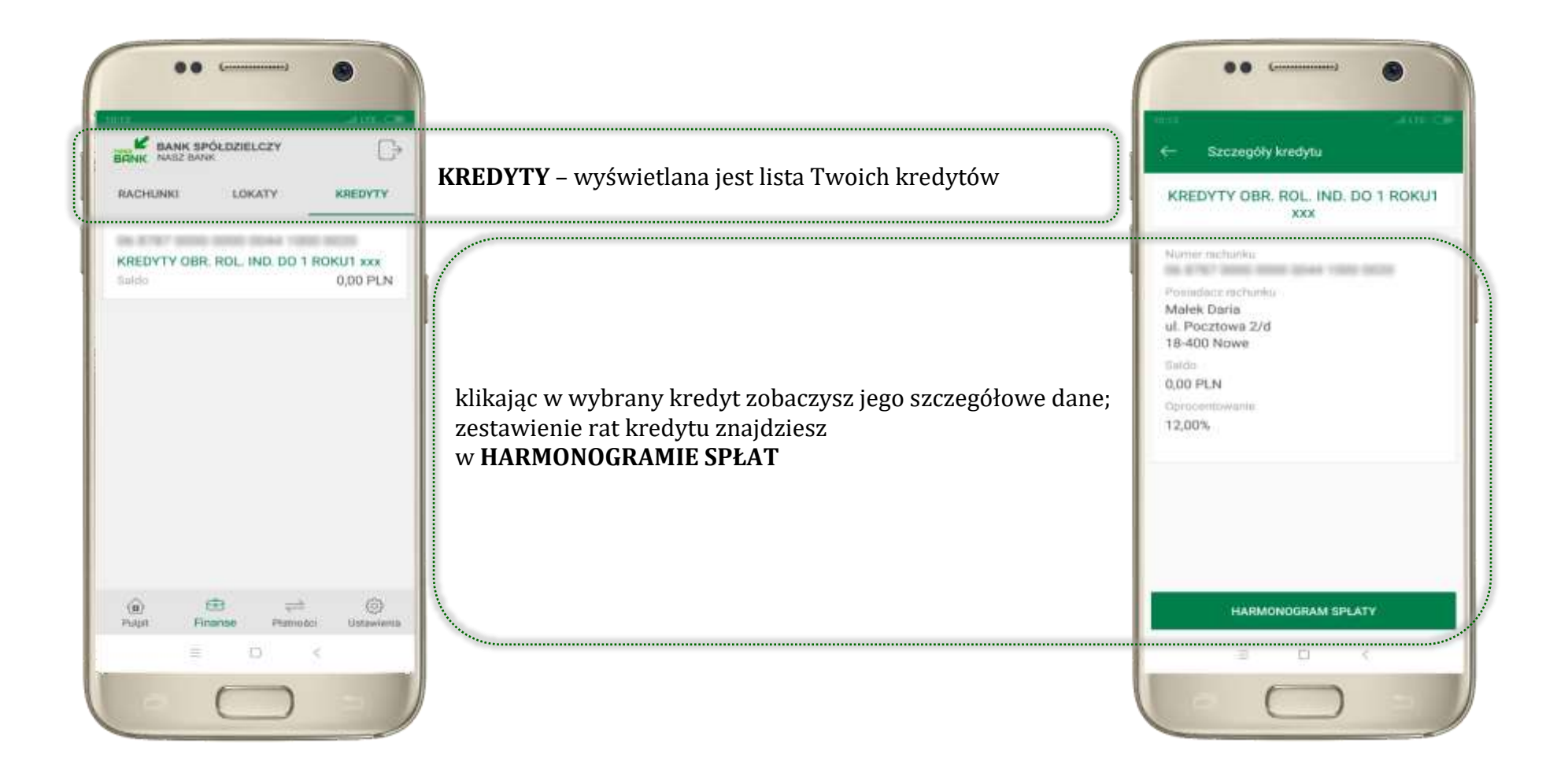

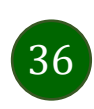

### Płatności

<span id="page-36-0"></span>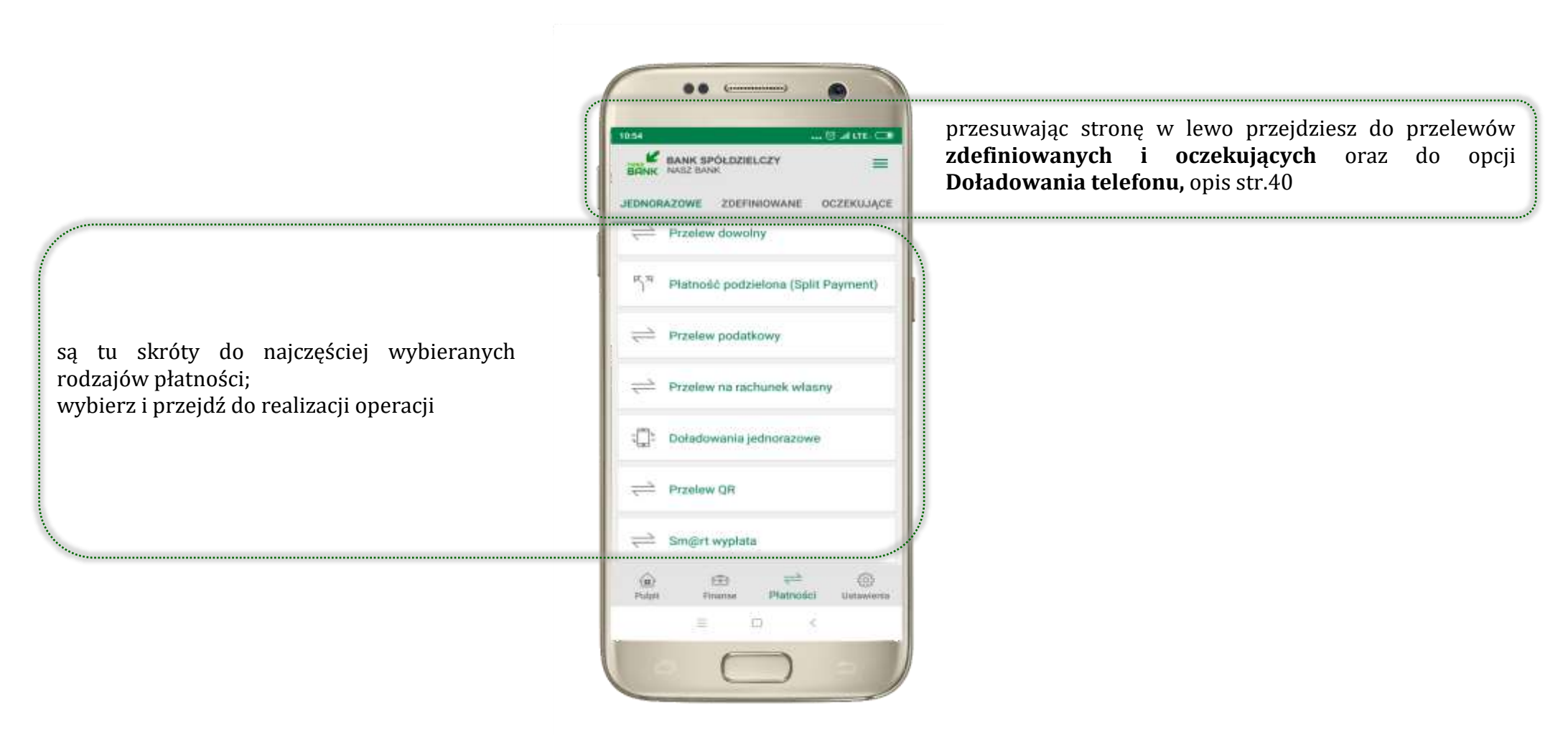

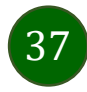

### Wybierz jaki przelew chcesz wykonać i przejdź do kolejnego etapu: sprawdź dane operacji, wybierz **WYKONAJ**, podaj **e-PIN** i **ZATWIERDŹ**

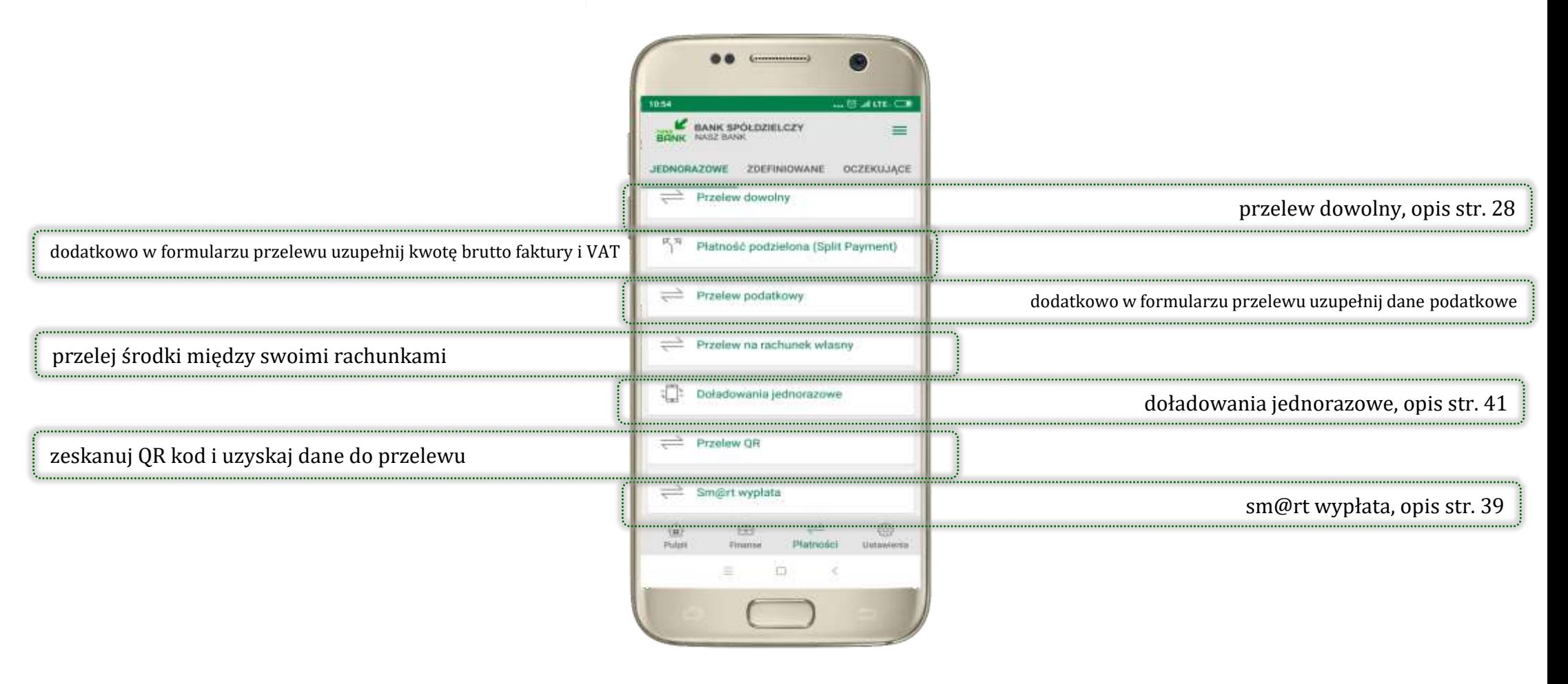

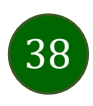

# Sm@rt wypłata

<span id="page-38-0"></span>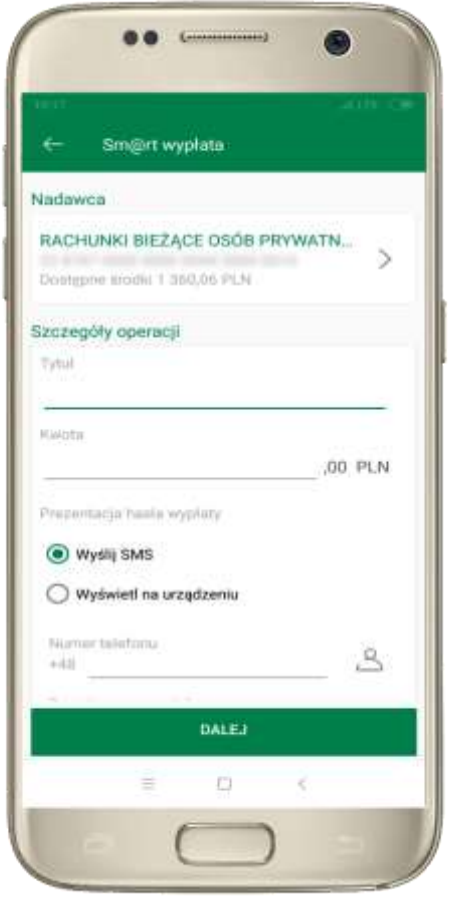

wybierz rachunek, podaj tytuł, kwotę i sposób prezentacji hasła wypłaty, kliknij **DALEJ**

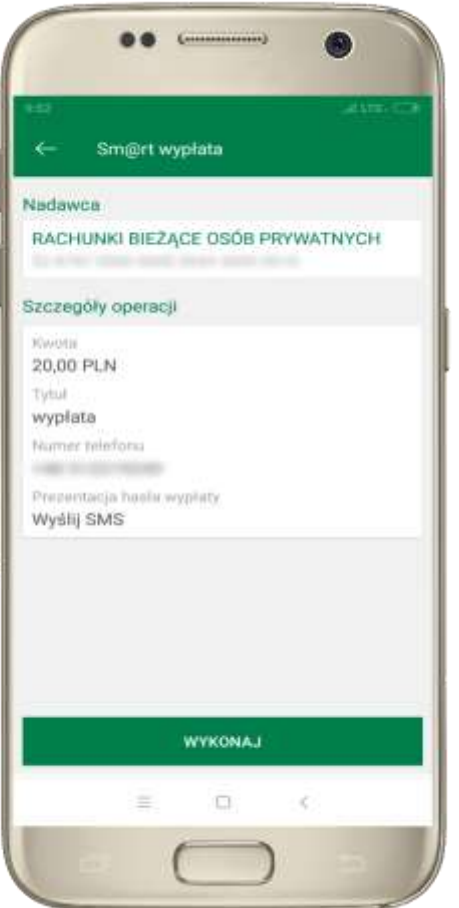

sprawdź dane Sm@rt wypłaty, kliknij **WYKONAJ**, podaj **e-PIN** i **ZATWIERDŹ**

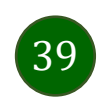

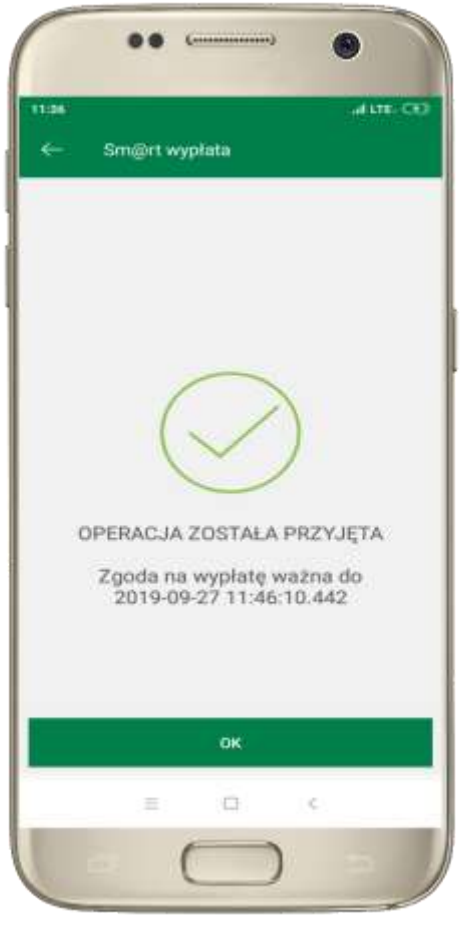

operacja została przyjęta do realizacji → pamiętaj o ograniczonym czasie na wykonanie wypłaty

Aplikacja mobilna Nasz Bank – Przewodnik Użytkownika

### Doładowania telefonu

<span id="page-39-0"></span>Opcja dostępna jest: Płatności → Doładowania jednorazowe lub przesuń ekran główny w lewo i wybierz DOŁADOWANIA

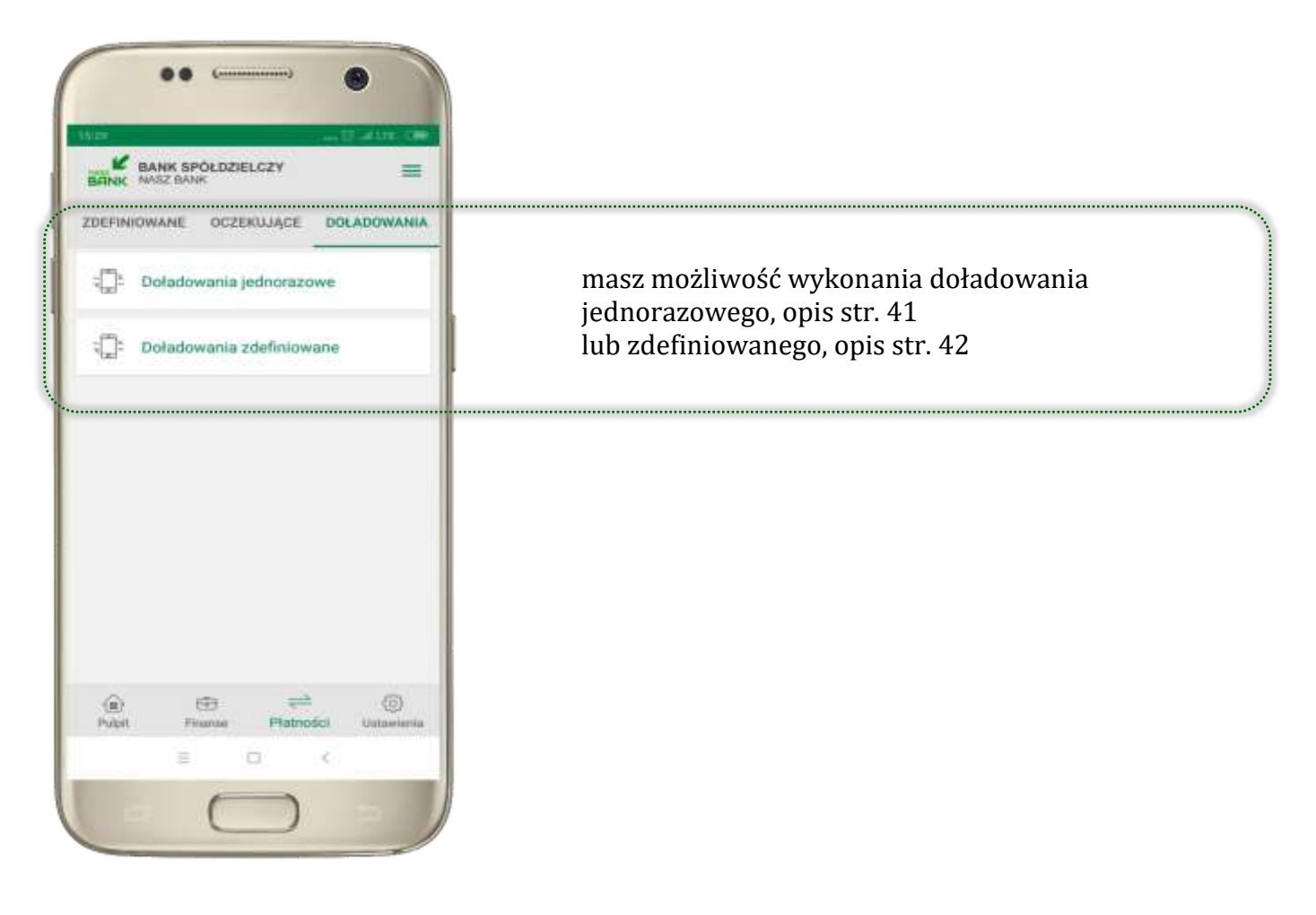

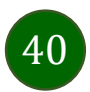

# Doładowania jednorazowe

<span id="page-40-0"></span>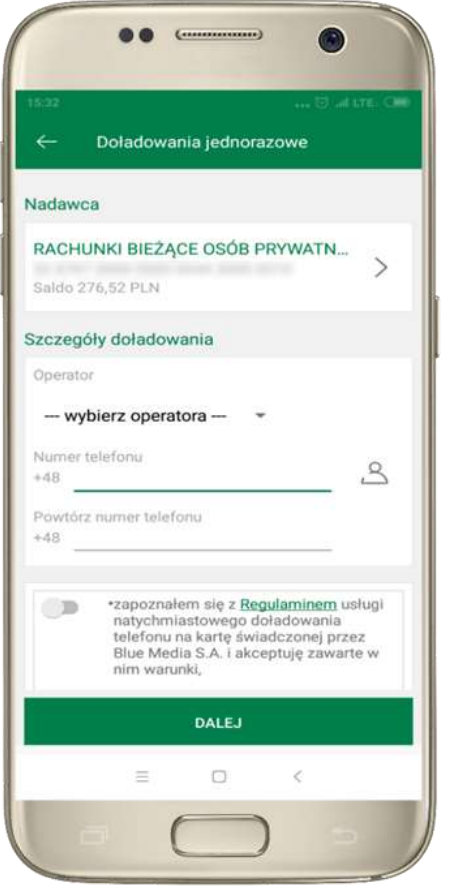

wybierz rachunek i operatora, wstaw kwotę, podaj nr telefonu lub wybierz z listy kontaktów, zaakceptuj regulamin, kliknij **DALEJ**

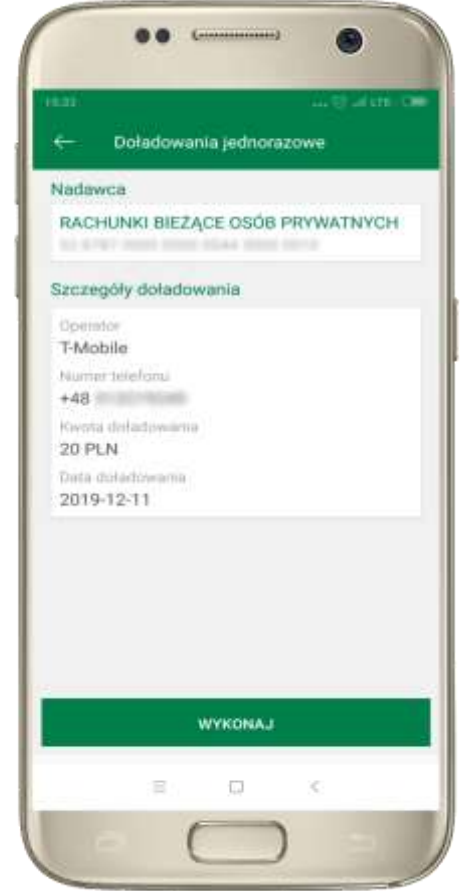

sprawdź dane doładowania, kliknij **WYKONAJ**

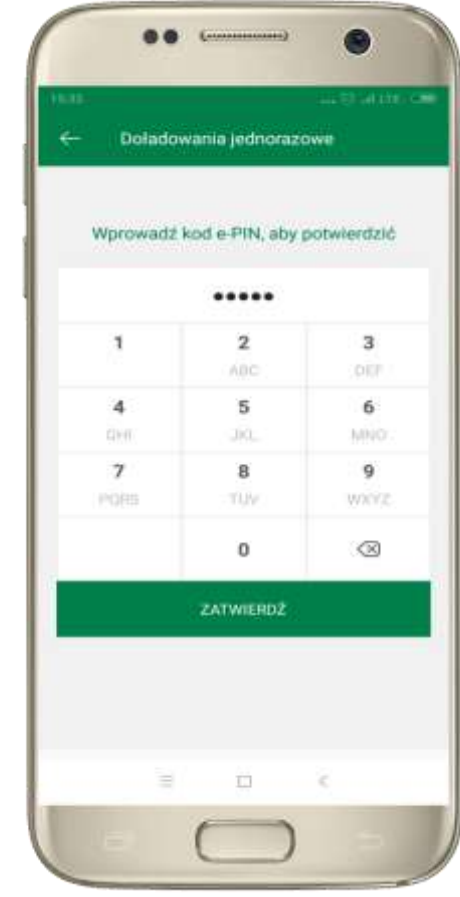

podaj **e-PIN**  i **ZATWIERDŹ**

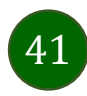

# Doładowania zdefiniowane

<span id="page-41-0"></span>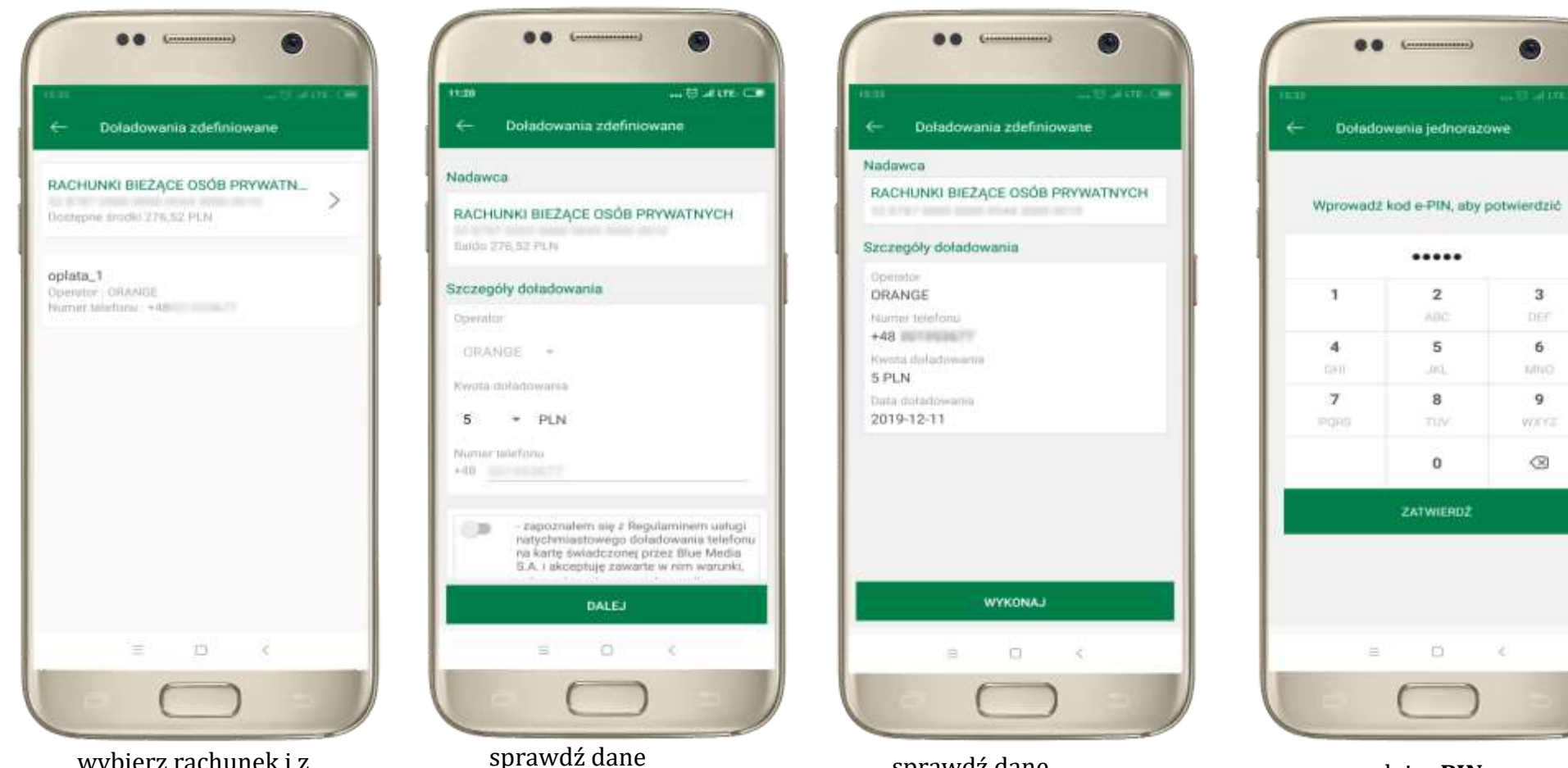

wybierz rachunek i z listy zdefiniowanych doładowań te, które chcesz wykonać

doładowania – możesz zmienić kwotę, kliknij **DALEJ**

sprawdź dane doładowania, kliknij **WYKONAJ**

podaj **e-PIN**  i **ZATWIERDŹ**

 $\mathbf{3}$ 

61

9

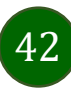

### <span id="page-42-1"></span>Ustawienia

<span id="page-42-0"></span>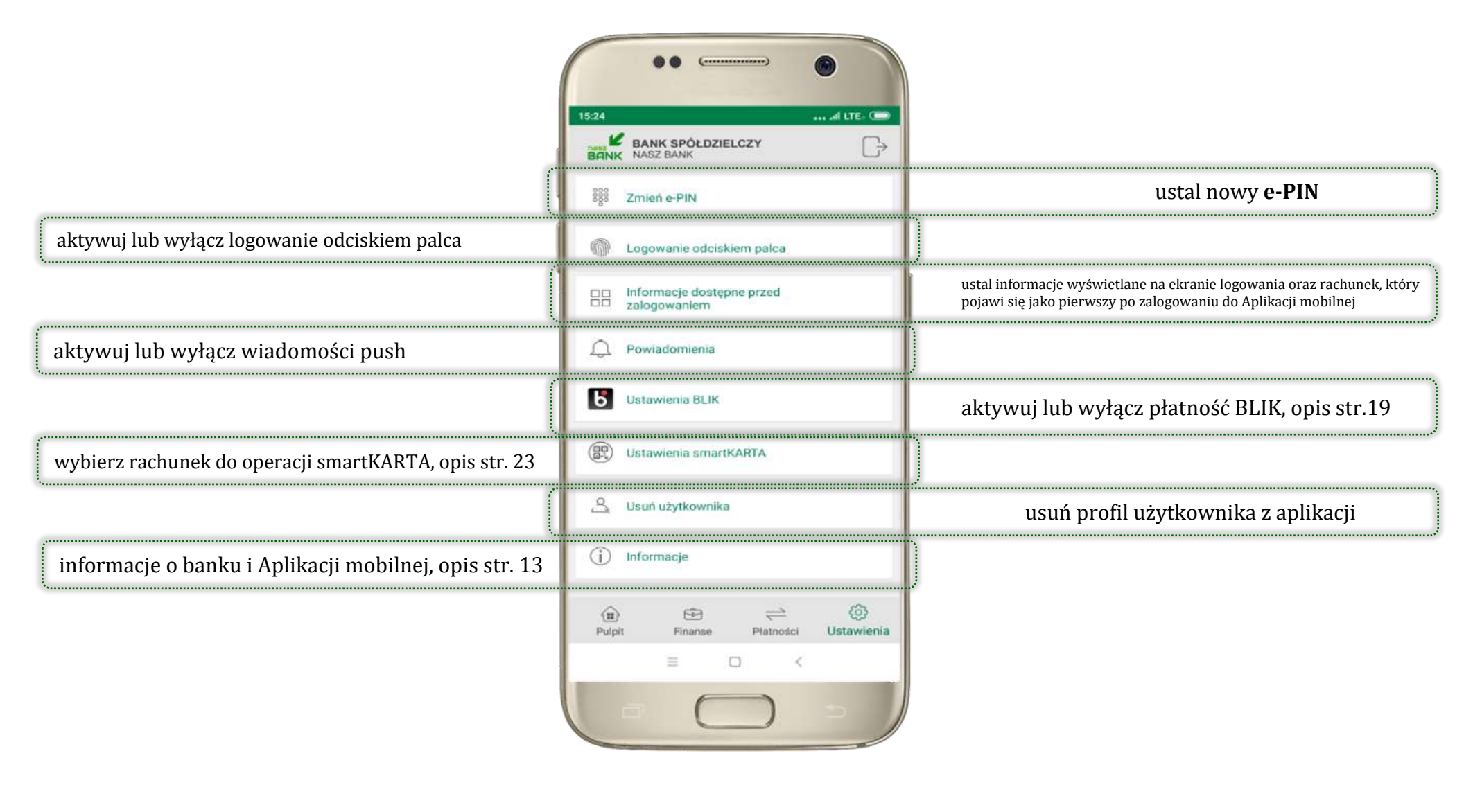

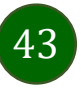

# Często zadawane pytania i odpowiedzi

#### <span id="page-43-0"></span>**1. Co to jest Aplikacja mobilna Nasz Bank?**

Aplikacja mobilna Nasz Bank, to oprogramowanie instalowane na urządzeniu przenośnym np. smartfon, tablet, umożliwiające bezpieczne korzystanie z usług bankowych.

#### **2. Co to jest Mobilna Autoryzacja?**

Mobilna Autoryzacja to alternatywny sposób potwierdzania operacji wykonywanych w bankowości internetowej.

#### **3. Jakie są opłaty za korzystanie z Aplikacji mobilnej Nasz Bank?**

Pobranie i korzystanie Aplikacji mobilnej Nasz Bank jest bezpłatne. Nawiązuje ona jednak połączenie z Internetem i należy sprawdzić jakie opłaty nalicza operator sieci komórkowej za transmisję danych.

#### **4. Czy do korzystania z Aplikacji mobilnej Nasz Bank niezbędny jest pakiet danych internetowych?**

Tak, Aplikacja mobilna Nasz Bank łączy się z bankiem przez Internet (dane komórkowe lub sieć WI-FI).

#### **5. Skąd można pobrać Aplikację mobilną Nasz Bank?**

Aplikację mobilną Nasz Bank należy pobrać ze sklepu Google Play (patrz \_ str. 4).

#### **6. Na ilu urządzeniach można aktywować Aplikację mobilną Nasz Bank?**

Użytkownik może aktywować Aplikację mobilną Nasz Bank na maksymalnie czterech urządzenia jednocześnie. Należy jednak pamiętać, że zalogowanie się na jednym urządzeniu spowoduje zakończenie sesji na wszystkich pozostałych.

#### **7. Gdzie znajdę informację na jakich urządzeniach została aktywowana Aplikacja mobilna Nasz Bank?**

Informacje można odczytać w systemie bankowości internetowej *Ustawienia*→ *Kanały dostępu i urządzenia* → wyświetlone są nazwy urządzeń mobilnych.

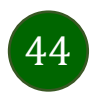

#### **8. Czy do korzystania z Aplikacji mobilnej Nasz Bank trzeba mieć podpisaną umowę z określonym operatorem telekomunikacyjnym?**

Nie, z Aplikacji mobilnej Nasz Bank mogą korzystać klienci wszystkich sieci telefonicznych.

#### **9. Czy operacje wykonane w Aplikacji mobilnej Nasz Bank będą widoczne na koncie bankowości internetowej?**

Tak, w historii rachunku będą widoczne wszystkie transakcje wykonane w Aplikacji mobilnej Nasz Bank.

#### **10.Czy zmiana karty SIM ma wpływ na działanie Aplikacji mobilnej Nasz Bank?**

Nie, Aplikacja mobilna Nasz Bank będzie działała jak dotychczas. Przy zmianie karty SIM nie ma potrzeby jej ponownego instalowania.

#### **11.Czy zmiana numeru telefonu ma wpływ na działanie Aplikacji mobilnej Nasz Bank?**

Nie, Aplikacja mobilna Nasz Bank będzie działała jak dotychczas. Należy jednak pamiętać, aby poinformować bank o zmianie numeru telefonu.

#### **12.Co zrobić w przypadku zmiany urządzenia mobilnego np. smartfonu, na którym była zainstalowana Aplikacja mobilna Nasz Bank, na inny?**

W przypadku zmiany telefonu na inny, należy na nim zainstalować i aktywować Aplikację mobilną Nasz Bank. Poprzednio powiązane urządzenie należy w bankowości internetowej odłączyć od konta *(Ustawienia*→ *Kanały dostępu i urządzenia* → *Usuń urządzenie).*

#### **13.Co zrobić w przypadku utraty urządzenia mobilnego np. smartfonu, na którym była zainstalowana Aplikacja mobilna Nasz Bank?**

W przypadku utraty np. telefonu, należy w serwisie bankowości internetowej usunąć powiązane urządzenie *(Ustawienia* → *Kanały dostępu i urządzenia* → *Usuń urządzenie).*

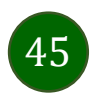

### **14.Jak można ustalić e-PIN do Aplikacji mobilnej Nasz Bank i jak go zmienić?**

Ustalenie kodu e-PIN odbywa się w momencie aktywacji Aplikacji mobilnej Nasz Bank (patrz opis str. [8\)](#page-7-0) . e-PIN można zmienić z poziomu *Ustawienia* → *Zmień e-PIN* (patrz opis str[. 43\)](#page-42-1).

### **15.Co zrobić, gdy zapomnę kodu e-PIN do Aplikacji mobilnej Nasz Bank?**

Kod e-PIN jest znany tylko i wyłącznie użytkownikowi Aplikacji mobilnej Nasz Bank, nie jest nigdzie rejestrowany i nie ma możliwości jego przypomnienia. W sytuacji, gdy nie mamy włączonej mobilnej autoryzacji i logujemy się do systemu bankowości internetowej hasłem z SMS należy usunąć urządzenie mobilne w bankowości internetowej i ponownie aktywować Aplikację mobilną Nasz Bank .

Natomiast jeśli mamy włączony sposób autoryzacji na autoryzację mobilną, wówczas należy zgłosić się do banku w celu zmiany sposobu autoryzacji na hasła SMS.

### **16.Czy można zablokować Aplikację mobilną Nasz Bank?**

Nie ma możliwości tymczasowego zablokowania Aplikacji mobilnej Nasz Bank. Można usunąć użytkownika Aplikacji mobilnej w następujący sposób:

- po trzykrotnym błędnym wpisaniu kodu e-PIN profil użytkownika zostanie usunięty;
- w opcji Aplikacji mobilnej : *Ustawienia* → *Usuń użytkownika*;
- z poziomu serwisu bankowości internetowej: *Ustawienia* → *Kanały dostępu i urządzenia* → *Usuń urządzenie mobilne*;
- kontaktując się z bankiem.

### **17.Jak można odblokować Aplikację mobilną Nasz Bank?**

W przypadku zablokowania/usunięcia profilu użytkownika Aplikacji mobilnej należy ją ponownie powiązać z serwisem bankowości internetowej (patrz opis str[. 10\)](#page-9-0).

### **18.Jak można wylogować się z Aplikacji mobilnej Nasz Bank?**

W tym celu wybierz sekcję w prawym górnym rogu, następnie opcję *Wyloguj* (patrz opis str. [14\)](#page-13-0).

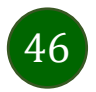

#### **19.Czy zablokowanie dostępu do serwisu bankowości internetowej zablokuje dostęp do Aplikacji mobilnej Nasz Bank?**

Nie, zablokowanie dostępu do serwisu bankowości internetowej nie blokuje działania Aplikacji mobilnej.

#### **20.Czy w Aplikacji mobilnej Nasz Bank można sprawdzić historię operacji?**

Tak, historię wykonanych operacji z danego rachunku można sprawdzić wybierając przycisk *Pulpit* → *Historia operacji* (patrz opis str. [16\)](#page-15-0) lub *Finanse* → *Szczegóły rachunki* → *Historia operacji* (patrz opis str. [29\)](#page-28-0).

#### **21.Czy tzw. rootowanie (dostęp do uprawnień administratora) urządzenia ma wpływ na działanie Aplikacji mobilnej Nasz Bank?**

Tak, Aplikacja mobilna nie będzie działać na takim urządzeniu.

#### **22.Co to jest kod BLIK?**

Kod BLIK, to sześciocyfrowy kod wyświetlany przez Aplikację mobilną Nasz Bank, za pomocą którego możesz dokonać: płatności w sklepie internetowym, płatności w sklepie stacjonarnym oraz wypłaty w bankomacie.

#### **23.Czy korzystanie z BLIK-a jest bezpieczne?**

Płatności BLIK jest bezpieczna. W Aplikacji mobilnej Nasz Bank zostały wprowadzone funkcje podnoszące bezpieczeństwo Twoich transakcji: logowanie kodem e-PIN lub odciskiem palca, autoryzacja operacji e-PIN-em, połączenie szyfrowane.

#### **24.Co to jest smartKARTA?**

Usługa smartKARTA umożliwia obsługę rachunku w bankomatach i wpłatomatach Twojego banku (patrz opis str.[22\)](#page-21-0).

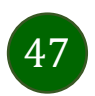